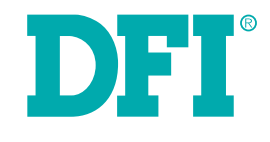

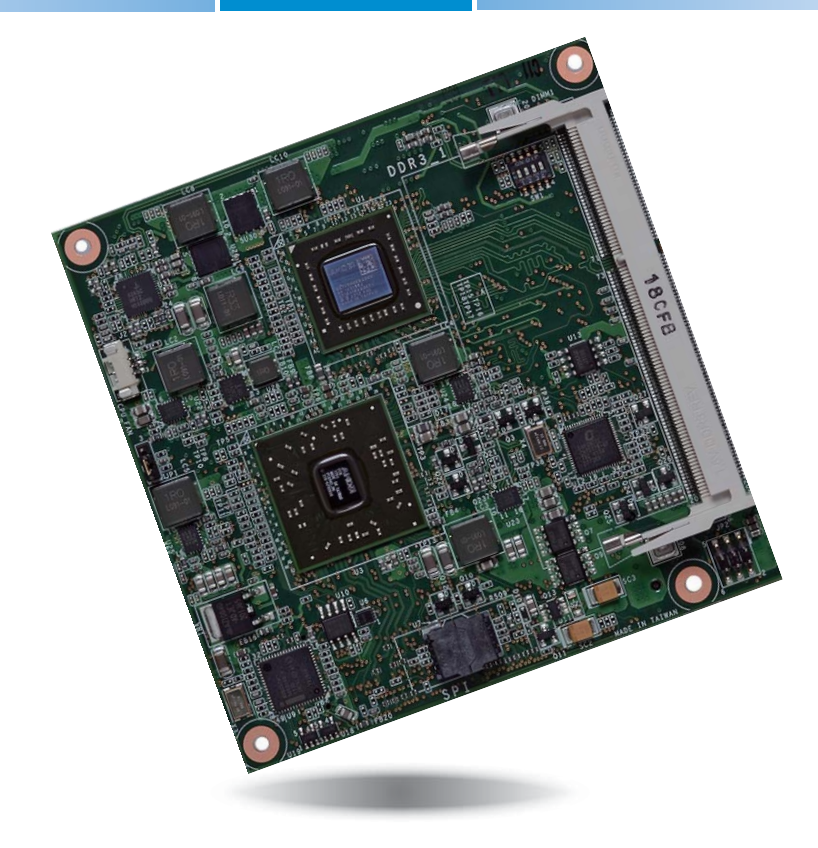

# **OT905-B Series**

**COM Express Compact Module User's Manual**

# **Copyright**

This publication contains information that is protected by copyright. No part of it may be reproduced in any form or by any means or used to make any transformation/adaptation without the prior written permission from the copyright holders.

This publication is provided for informational purposes only. The manufacturer makes no representations or warranties with respect to the contents or use of this manual and specifically disclaims any express or implied warranties of merchantability or fitness for any particular purpose. The user will assume the entire risk of the use or the results of the use of this document. Further, the manufacturer reserves the right to revise this publication and make changes to its contents at any time, without obligation to notify any person or entity of such revisions or changes.

© 2012. All Rights Reserved.

# **Trademarks**

Product names or trademarks appearing in this manual are for identification purpose only and are the properties of the respective owners.

# **COM Express Specification Reference**

PICMG<sup>®</sup> COM Express Module<sup>™</sup> Base Specification.

http://www.picmg.org/

# **FCC and DOC Statement on Class B**

This equipment has been tested and found to comply with the limits for a Class B digital device, pursuant to Part 15 of the FCC rules. These limits are designed to provide reasonable protection against harmful interference when the equipment is operated in a residential installation. This equipment generates, uses and can radiate radio frequency energy and, if not installed and used in accordance with the instruction manual, may cause harmful interference to radio communications. However, there is no guarantee that interference will not occur in a particular installation. If this equipment does cause harmful interference to radio or television reception, which can be determined by turning the equipment off and on, the user is encouraged to try to correct the interference by one or more of the following measures:

- Reorient or relocate the receiving antenna.
- Increase the separation between the equipment and the receiver.
- Connect the equipment into an outlet on a circuit different from that to which the receiver is connected.
- Consult the dealer or an experienced radio TV technician for help.

## **Notice:**

- 1. The changes or modifications not expressly approved by the party responsible for compliance could void the user's authority to operate the equipment.
- 2. Shielded interface cables must be used in order to comply with the emission limits.

# **Table of Contents**

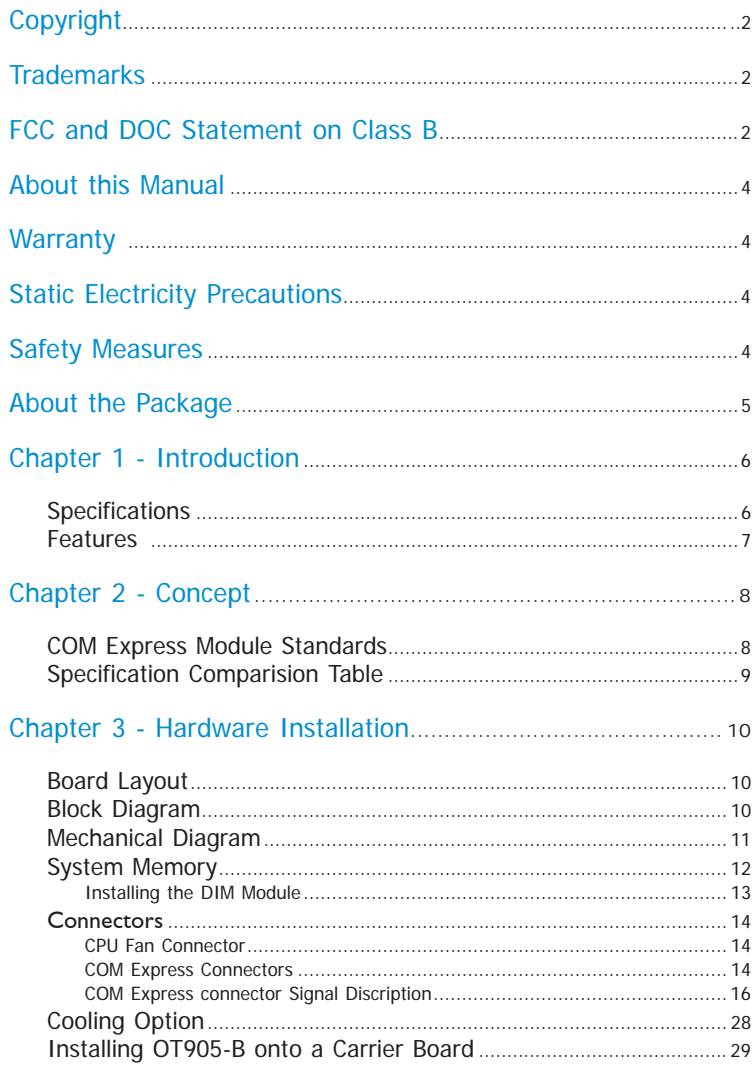

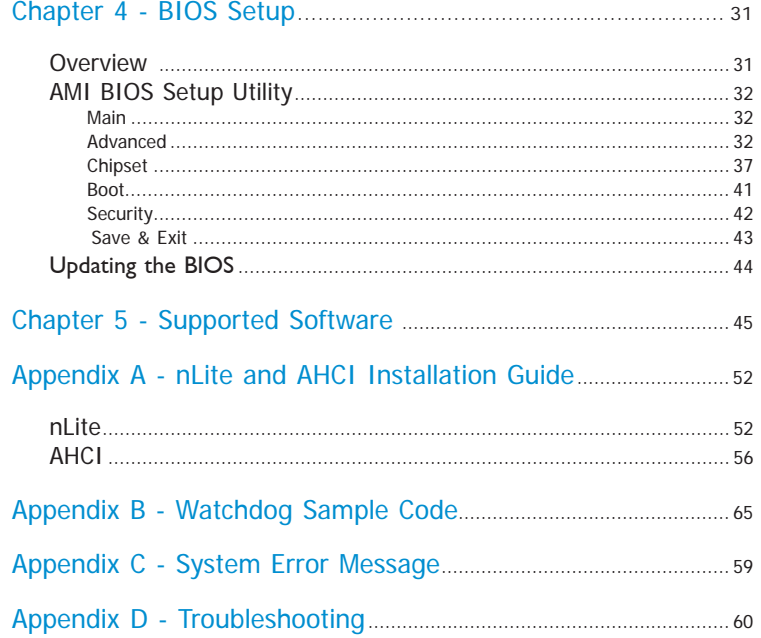

# **About this Manual**

An electronic file of this manual is included in the CD. To view the user's manual in the CD, insert the CD into a CD-ROM drive. The autorun screen (Main Board Utility CD) will appear. Click "User's Manual" on the main menu.

# **Warranty**

- 1. Warranty does not cover damages or failures that arised from misuse of the product, inability to use the product, unauthorized replacement or alteration of components and product specifications.
- 2. The warranty is void if the product has been subjected to physical abuse, improper installation, modification, accidents or unauthorized repair of the product.
- 3. Unless otherwise instructed in this user's manual, the user may not, under any circumstances, attempt to perform service, adjustments or repairs on the product, whether in or out of warranty. It must be returned to the purchase point, factory or authorized service agency for all such work.
- 4. We will not be liable for any indirect, special, incidental or consequencial damages to the product that has been modified or altered.

# **Static Electricity Precautions**

It is quite easy to inadvertently damage your PC, system board, components or devices even before installing them in your system unit. Static electrical discharge can damage computer components without causing any signs of physical damage. You must take extra care in handling them to ensure against electrostatic build-up.

- 1. To prevent electrostatic build-up, leave the system board in its anti-static bag until you are ready to install it.
- 2. Wear an antistatic wrist strap.
- 3. Do all preparation work on a static-free surface.
- 4. Hold the device only by its edges. Be careful not to touch any of the components, contacts or connections.
- 5. Avoid touching the pins or contacts on all modules and connectors. Hold modules or connectors by their ends.

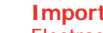

## **Important:**

Electrostatic discharge (ESD) can damage your processor, disk drive and other components. Perform the upgrade instruction procedures described at an ESD workstation only. If such a station is not available, you can provide some ESD protection by wearing an antistatic wrist strap and attaching it to a metal part of the system chassis. If a wrist strap is unavailable, establish and maintain contact with the system chassis throughout any procedures requiring ESD protection.

# **Safety Measures**

To avoid damage to the system:

• Use the correct AC input voltage range.

To reduce the risk of electric shock:

• Unplug the power cord before removing the system chassis cover for installation or servicing. After installation or servicing, cover the system chassis before plugging the power cord.

# **About the Package**

The package contains the following items. If any of these items are missing or damaged, please contact your dealer or sales representative for assistance.

- One OT905-B series board
- One heat sink kit
- One DVD
- One QR (Quick Reference)

# **Optional Items**

- COM330-B carrier board
- Cable kit for carrier board

The board and accessories in the package may not come similar to the information listed above. This may differ in accordance with the sales region or models in which it was sold. For more information about the standard package in your region, please contact your dealer or sales representative.

# **Before Using the System Board**

Before using the system board, prepare basic system components.

If you are installing the system board in a new system, you will need at least the following internal components.

- A CPU
- Memory module
- Storage devices such as hard disk drive, CD-ROM, etc.

You will also need external system peripherals you intend to use which will normally include at least a keyboard, a mouse and a video display monitor.

# **Chapter 1 - Introduction**

# **Specifications**

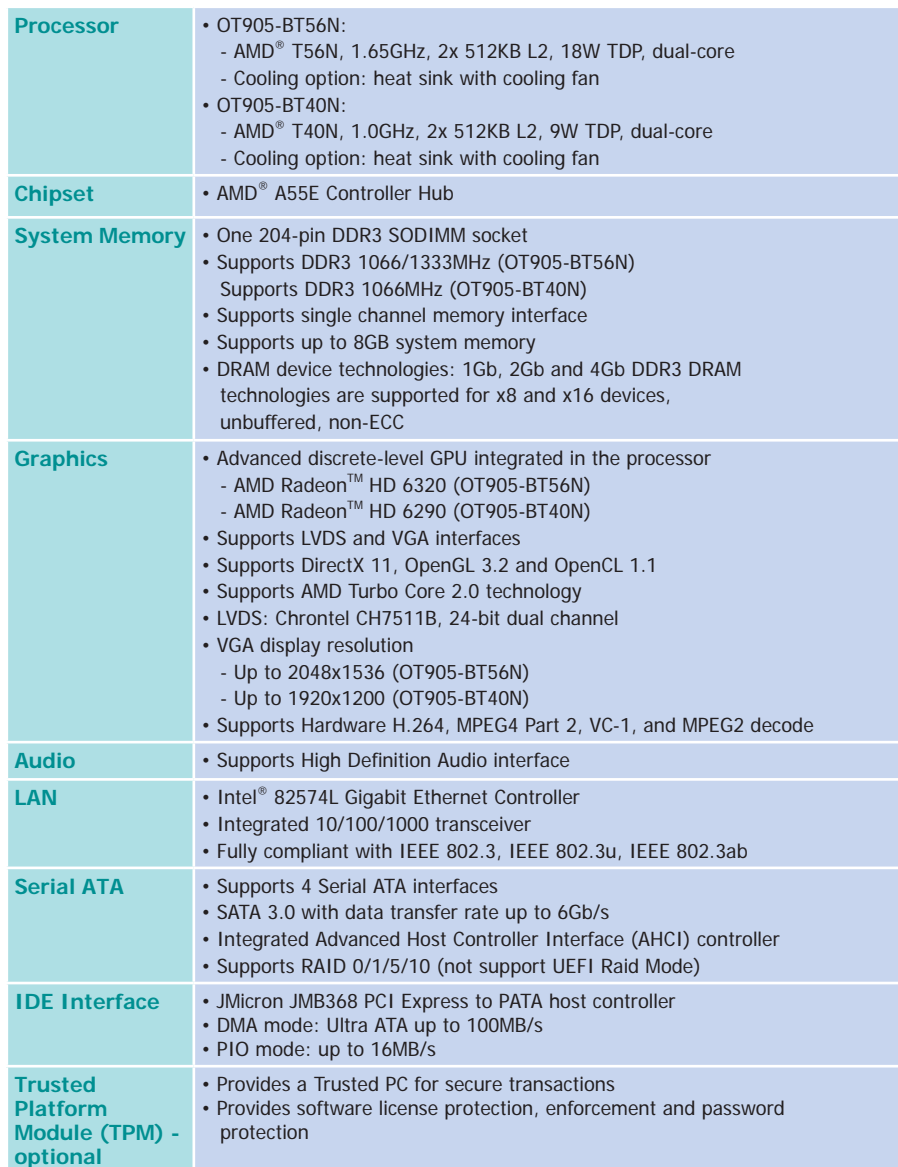

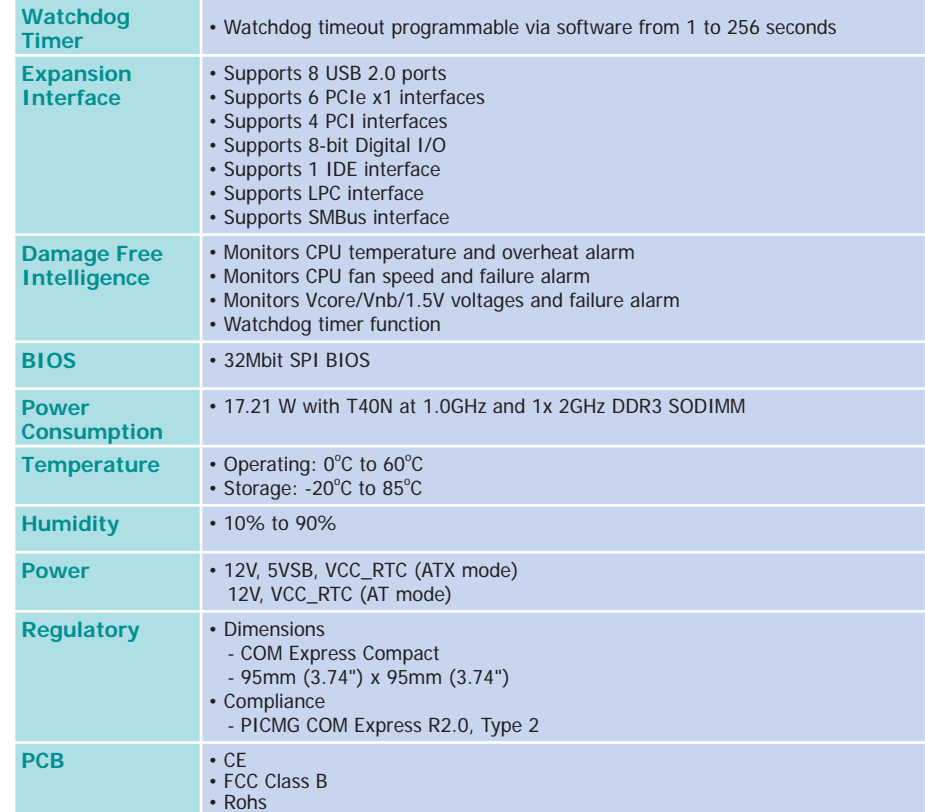

## **Features**

## • **Watchdog Timer**

The Watchdog Timer function allows your application to regularly "clear" the system at the set time interval. If the system hangs or fails to function, it will reset at the set time interval so that your system will continue to operate.

## • **DDR3**

DDR3 delivers increased system bandwidth and improved performance. The advantages of DDR3 are its higher bandwidth and its increase in performance at a lower power than DDR2.

## • **Graphics**

The integrated AMD Radeon™ graphics engine delivers an excellent blend of graphics performance and features to meet business needs. It provides excellent video and 3D graphics with outstanding graphics responsiveness. These enhancements deliver the performance and compatibility needed for today's and tomorrow's business applications. Supports LVDS, VGA for up to 3 independent displays.

## • **Serial ATA**

Serial ATA is a storage interface that is compliant with SATA 1.0a specification. With speed of up to 3Gb/s (SATA 2.0) and 6Gb/s (SATA 3.0), it improves hard drive performance faster than the standard parallel ATA whose data transfer rate is 100MB/s. The bandwidth of the SATA 3.0 will be limited by carrier board design.

## • **Gigabit LAN**

The Intel 82574L Gigabit LAN controller supports up to 1Gbps data transmission.

## • **USB**

The system board supports USB 2.0 and USB 1.1 ports. USB 1.1 supports 12Mb/second bandwidth while USB 2.0 supports 480Mb/second bandwidth providing a marked improvement in device transfer speeds between your computer and a wide range of simultaneously accessible external Plug and Play peripherals.

# **Chapter 2 - Concept**

# **COM Express Module Standards**

The figure below shows the dimensions of the different types of COM Express modules.

OT905-B is a COM Express Compact module. The dimension is 95mm x 95mm.

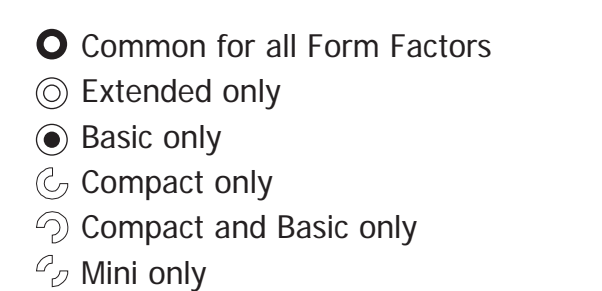

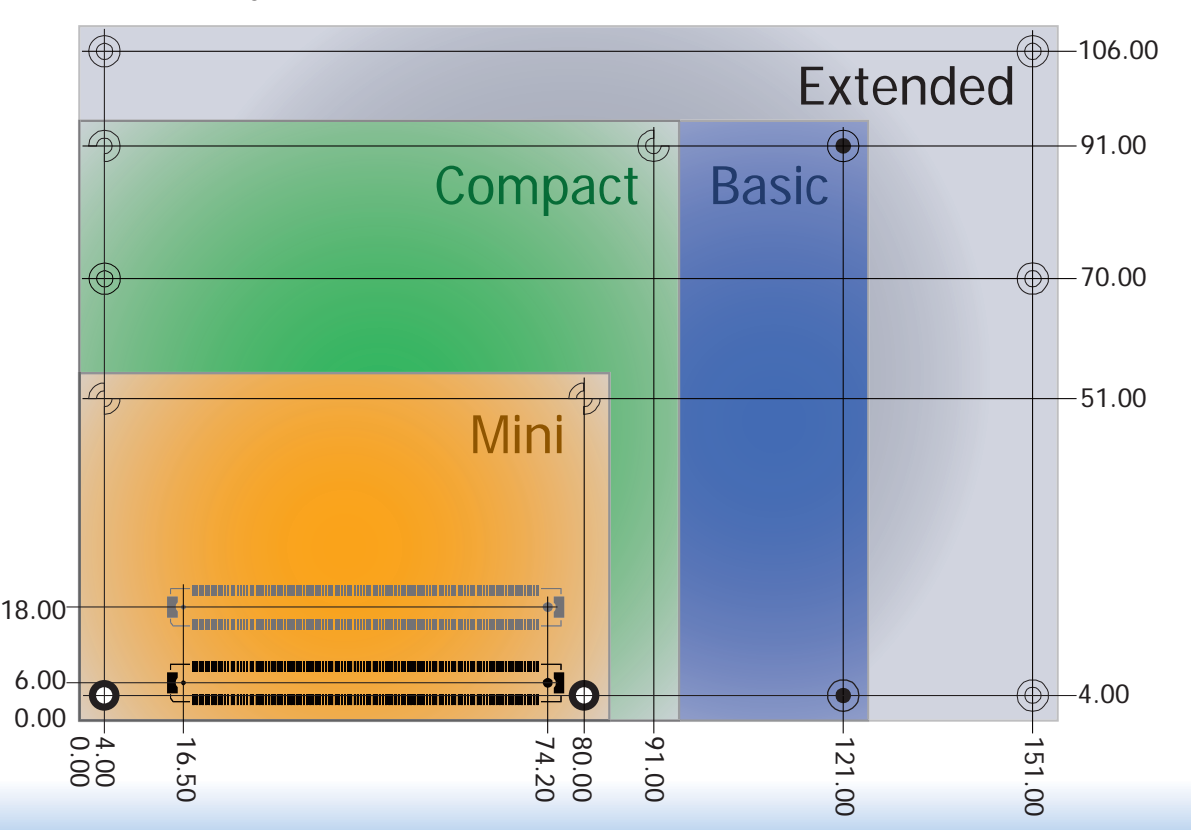

8

# **Specification Comparison Table**

The table below shows the COM Express standard specifications and the corresponding specifications supported on the OT905-B module.

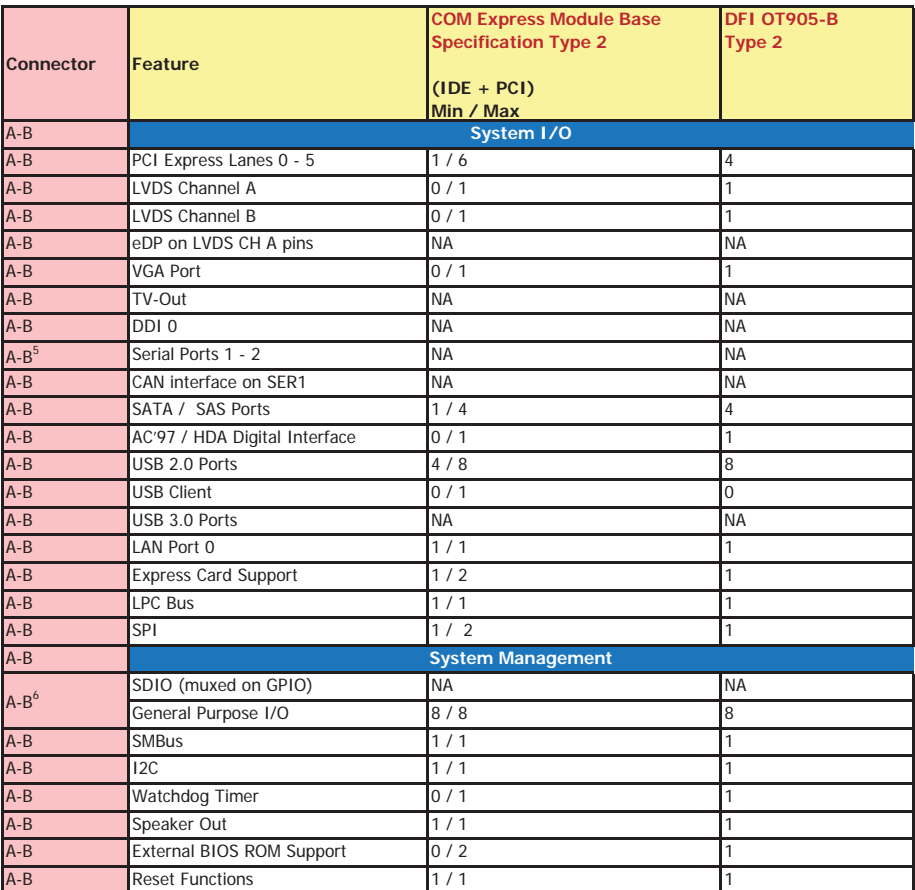

• 5 Indicates 12V-tolerant features on former VCC\_12V signals.

• 6 Cells in the connected columns spanning rows provide a rough approximation of features sharing connector pins.

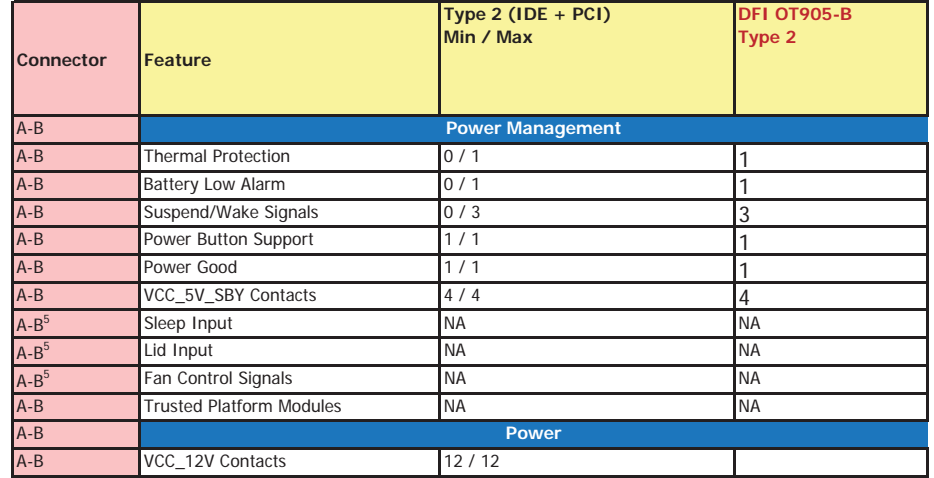

Module Pin-out - Required and Optional Features C-D Connector. PICMG® COM.0Revision 2.1

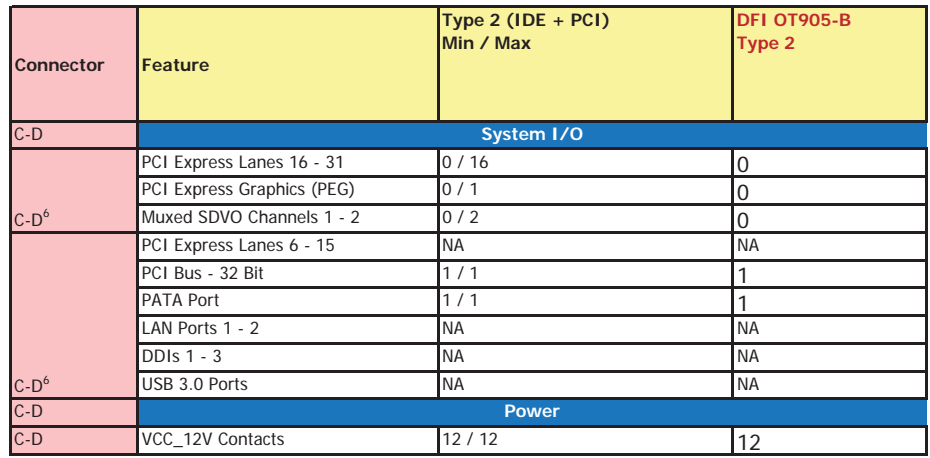

# **Chapter 3 - Hardware Installation**

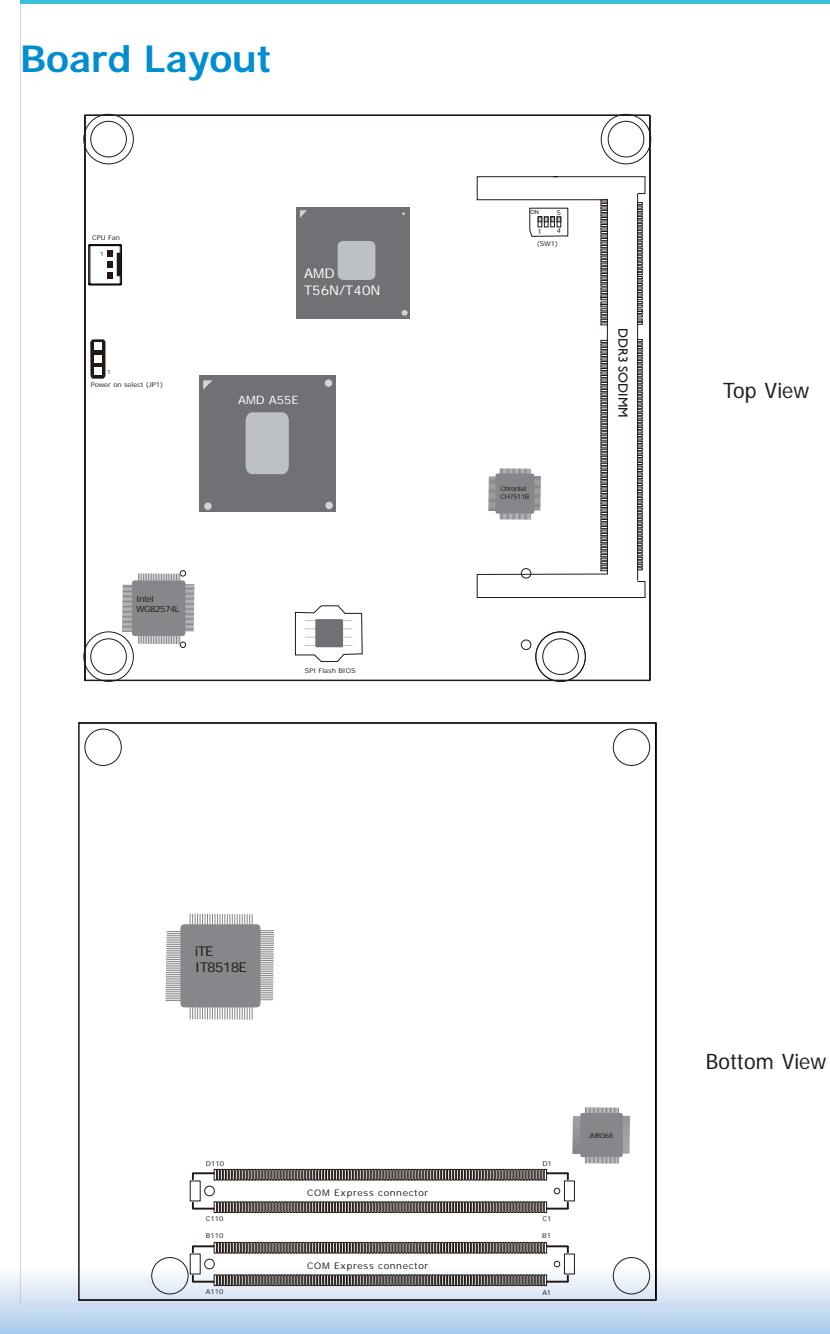

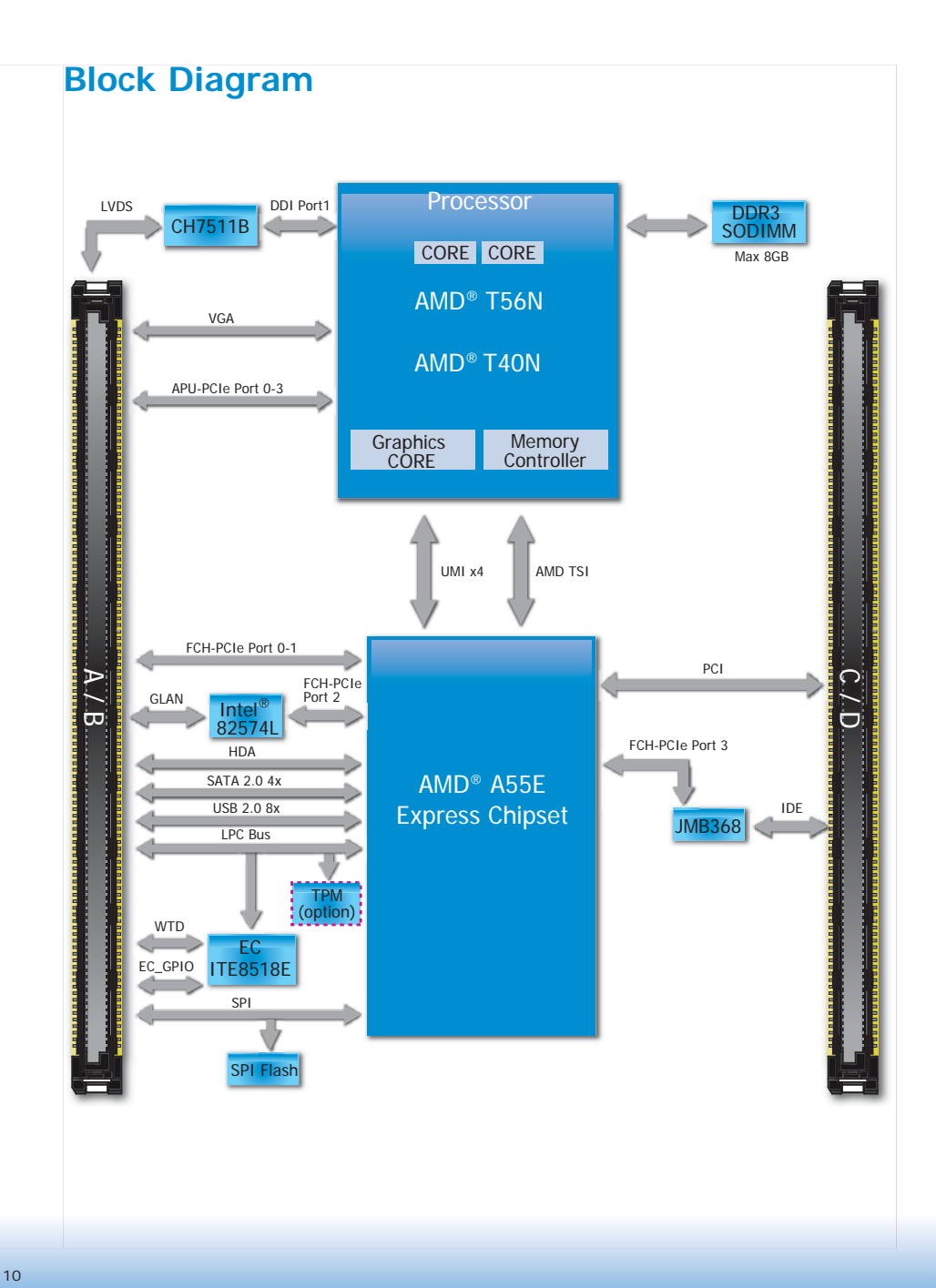

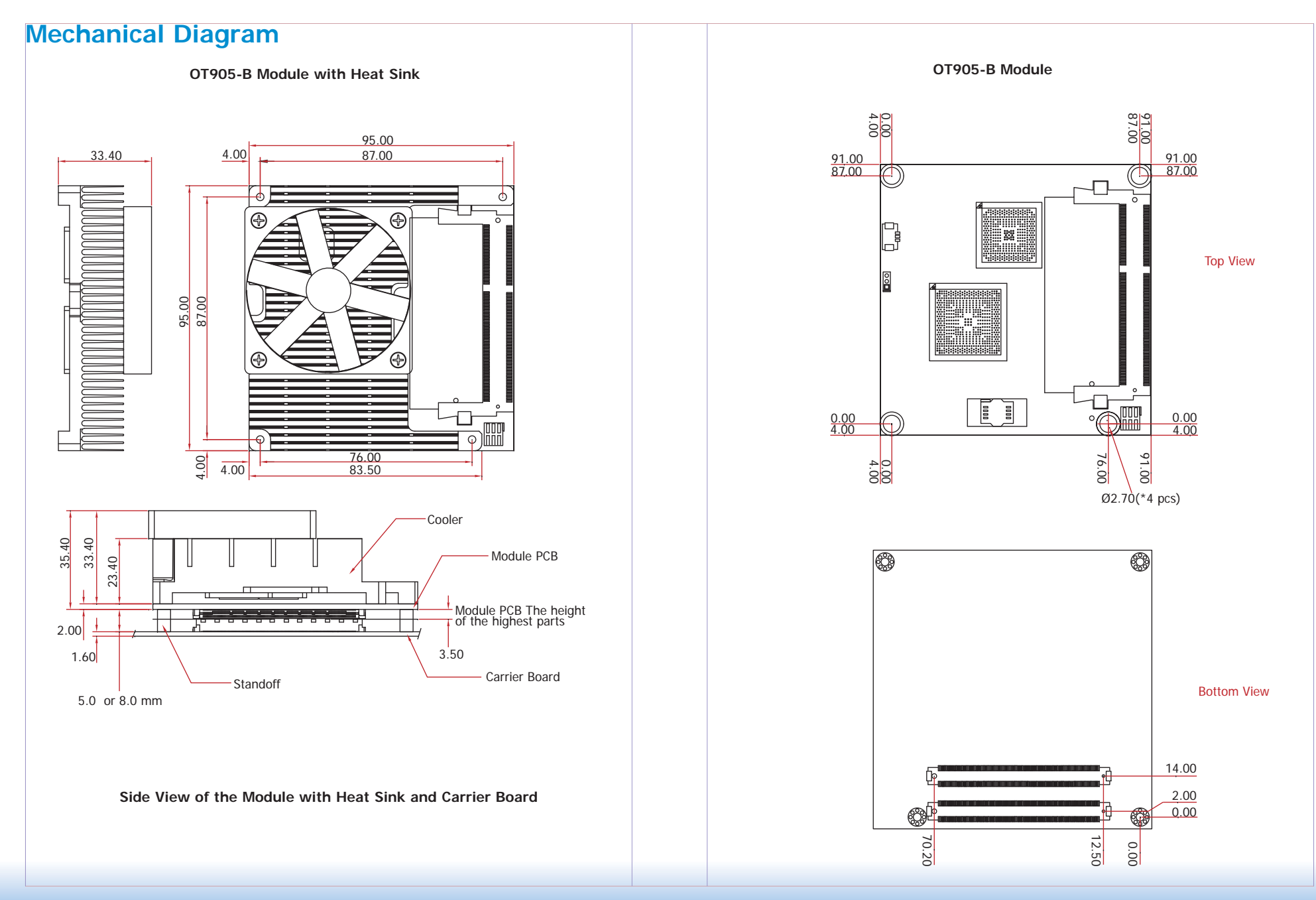

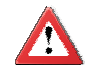

#### **Important:**

Electrostatic discharge (ESD) can damage your board, processor, disk drives, add-in boards, and other components. Perform installation procedures at an ESD workstation only. If such a station is not available, you can provide some ESD protection by wearing an antistatic wrist strap and attaching it to a metal part of the system chassis. If a wrist strap is unavailable, establish and maintain contact with the system chassis throughout any procedures requiring ESD protection.

# **System Memory**

The system board is equipped with one 204-pin SODIMM sockets that support DDR3 memory modules.

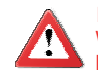

**Important:**

When the Standby Power LED lit red, it indicates that there is power on the board. Power-off the PC then unplug the power cord prior to installing any devices. Failure to do so will cause severe damage to the board and components.

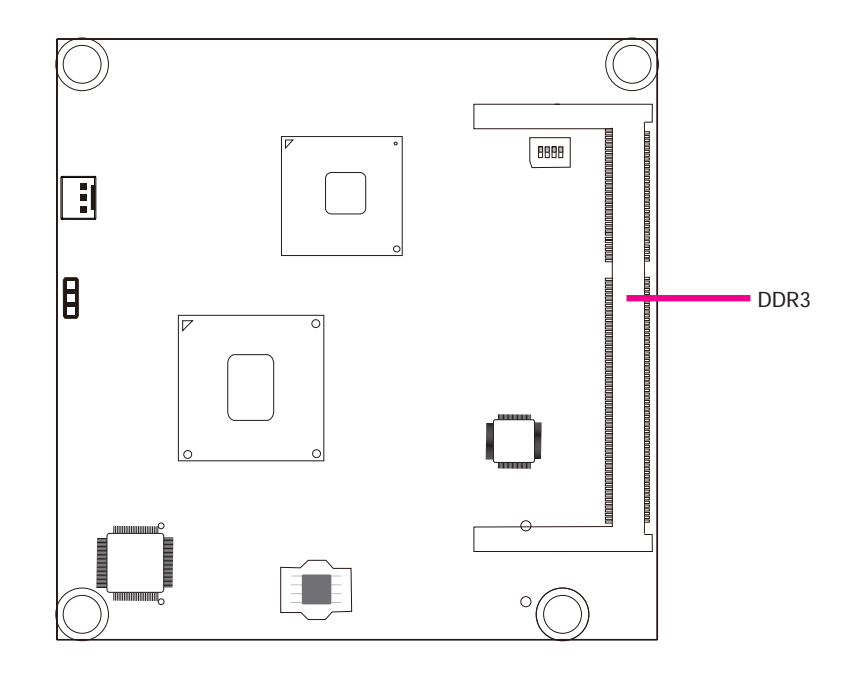

# **Installing the DIM Module**

**Note:** The system board used in the following illustrations may not resemble the actual one. These illustrations are for reference only.

- 1. Make sure the PC and all other peripheral devices connected to it has been powered down.
- 2. Disconnect all power cords and cables.
- 3. Locate the SODIMM socket on the system board.
- 4. Note the key on the socket. The key ensures the module can be plugged into the socket in only one direction.

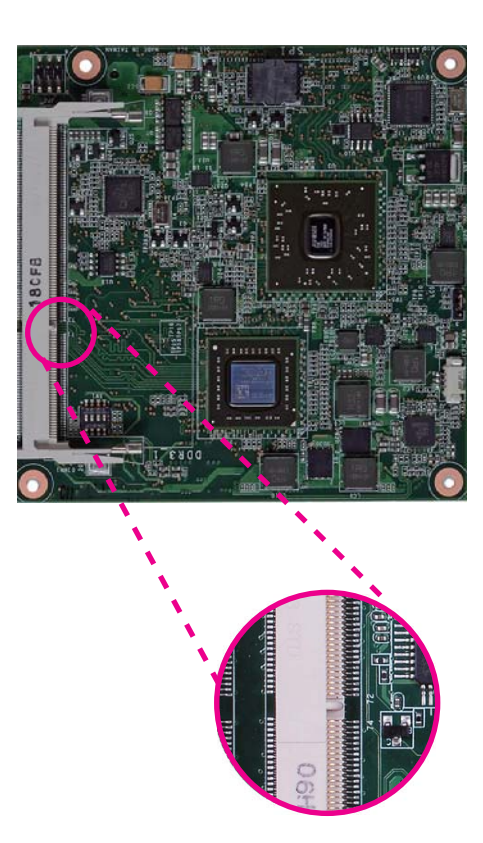

5. Grasping the module by its edges, align the module into the socket at an approximately 30 degrees angle. Apply firm even pressure to each end of the module until it slips down into the socket. The contact fingers on the edge of the module will almost completely disappear inside the socket.

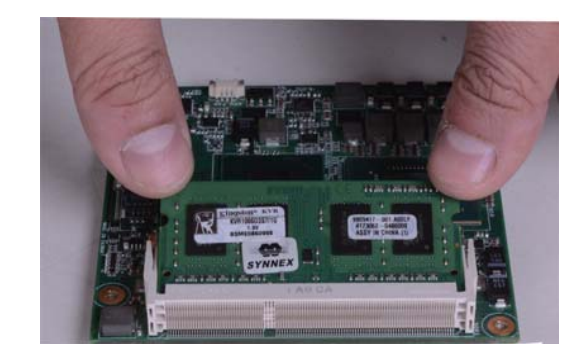

6. Push down the module until the clips at each end of the socket lock into position. You will hear a distinctive "click", indicating the module is correctly locked into position.

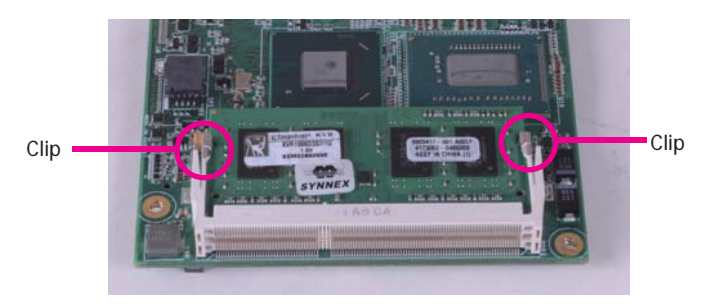

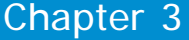

# **Connectors**

**CPU Fan Connector**

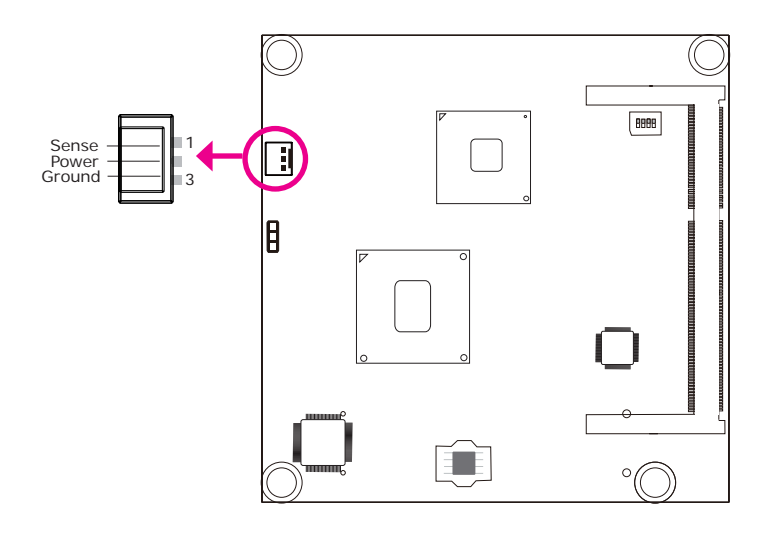

Connect the CPU fan's cable connector to the CPU fan connector on the board. The cooling fan will provide adequate airflow throughout the chassis to prevent overheating the CPU and board components.

# **BIOS Setting**

"Module Board H/W Monitor" submenu in the Advanced menu of the BIOS will display the current speed of the cooling fan. Refer to chapter 3 of the manual for more information.

## **COM Express Connectors**

The COM Express connectors are used to interface the CD905-B COM Express board to a carrier board. Connect the COM Express connectors (lcoated on the solder side of the board) to the COM Express connectors on the carrier board.

Refer to the "Installing CD905-B onto a Carrier Board" section for more information.

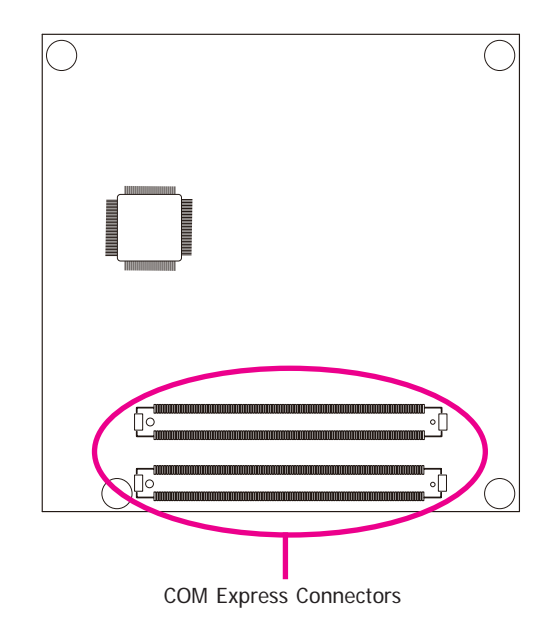

Refer to the following pages for the pin functions of these connectors.

# **COM Express Connectors**

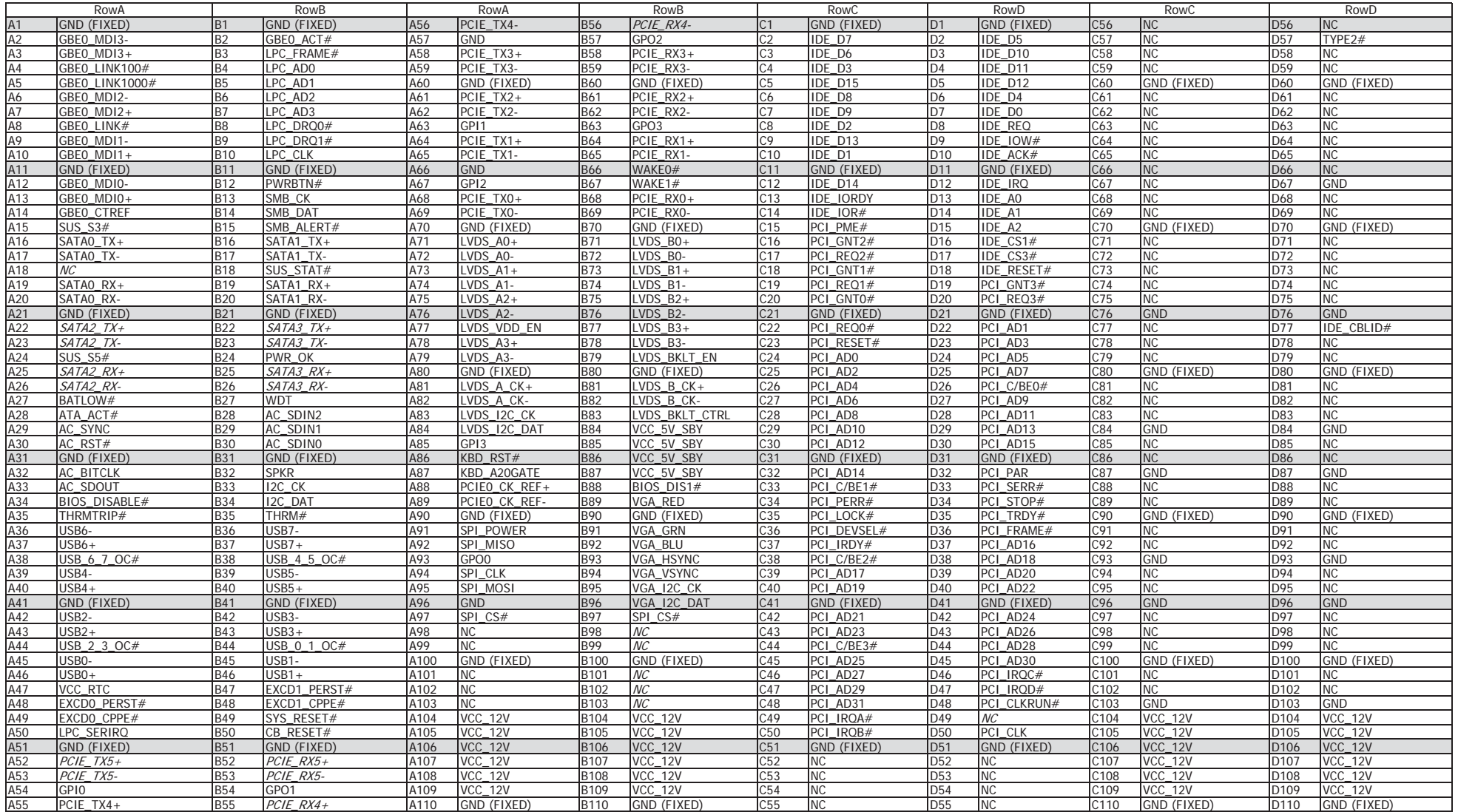

# **COM Express Connectors Signal Description**

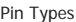

Input to the Module

O Output from the Module

I/O Bi-directional input / output signal

OD Open drain output

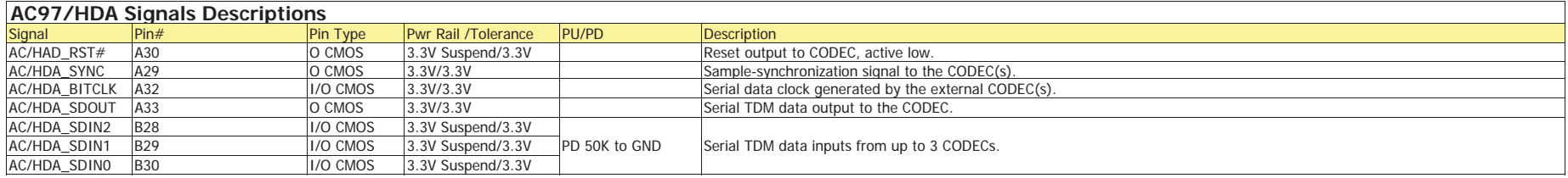

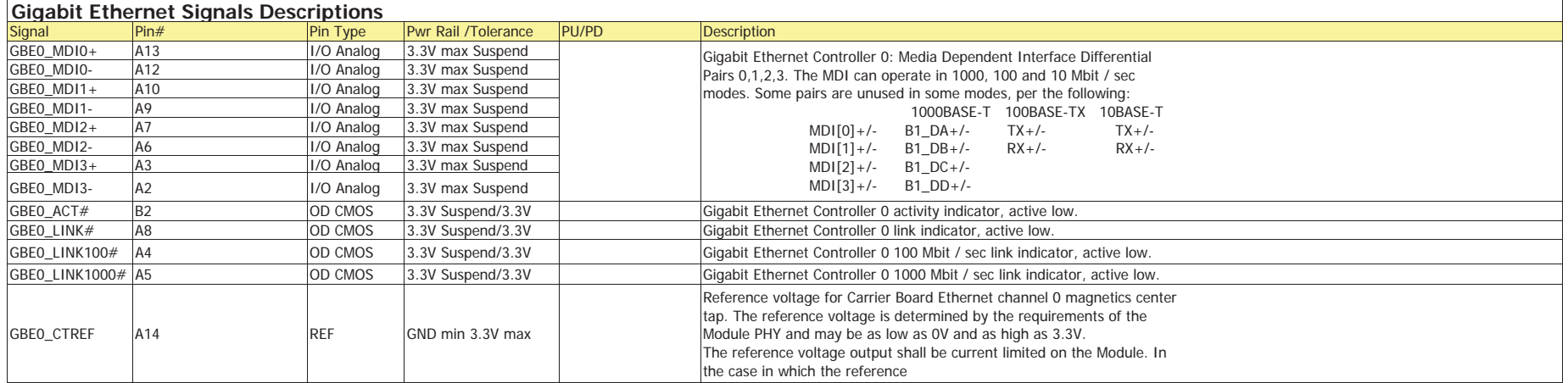

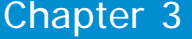

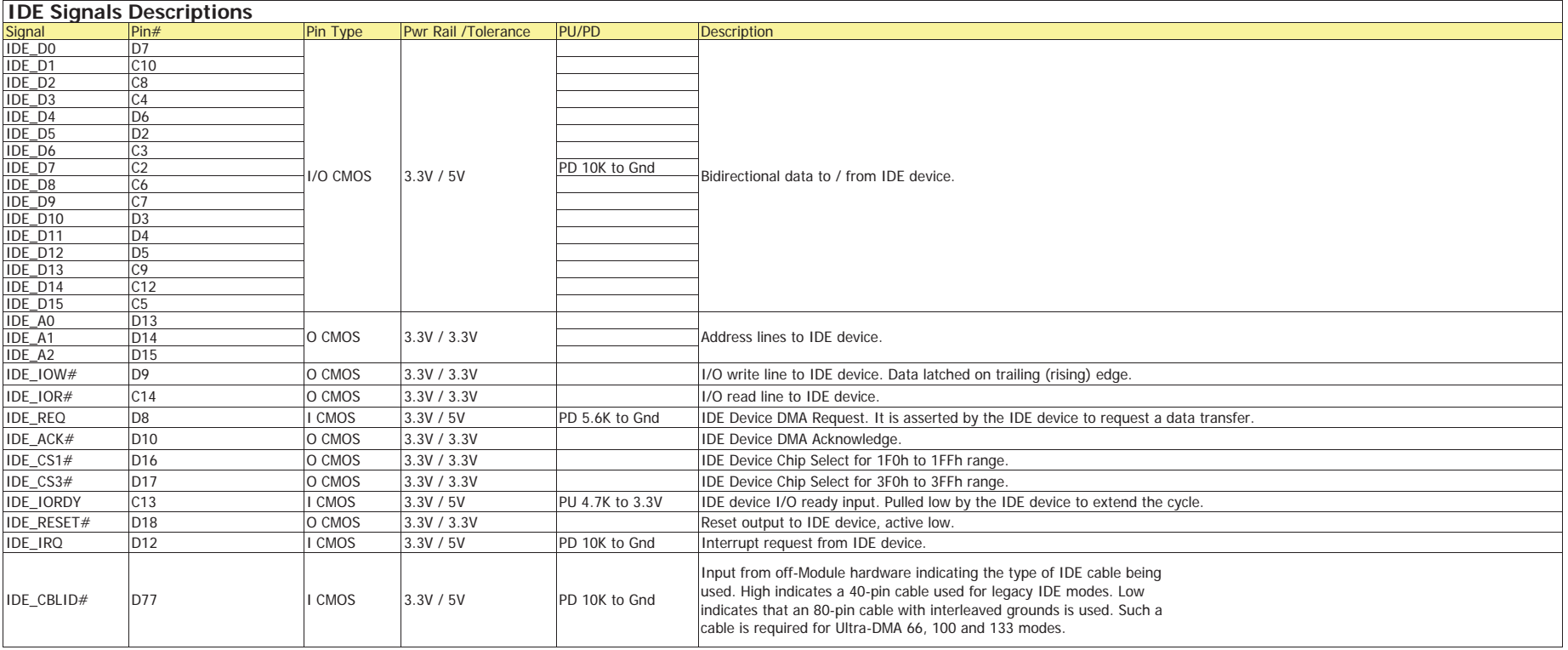

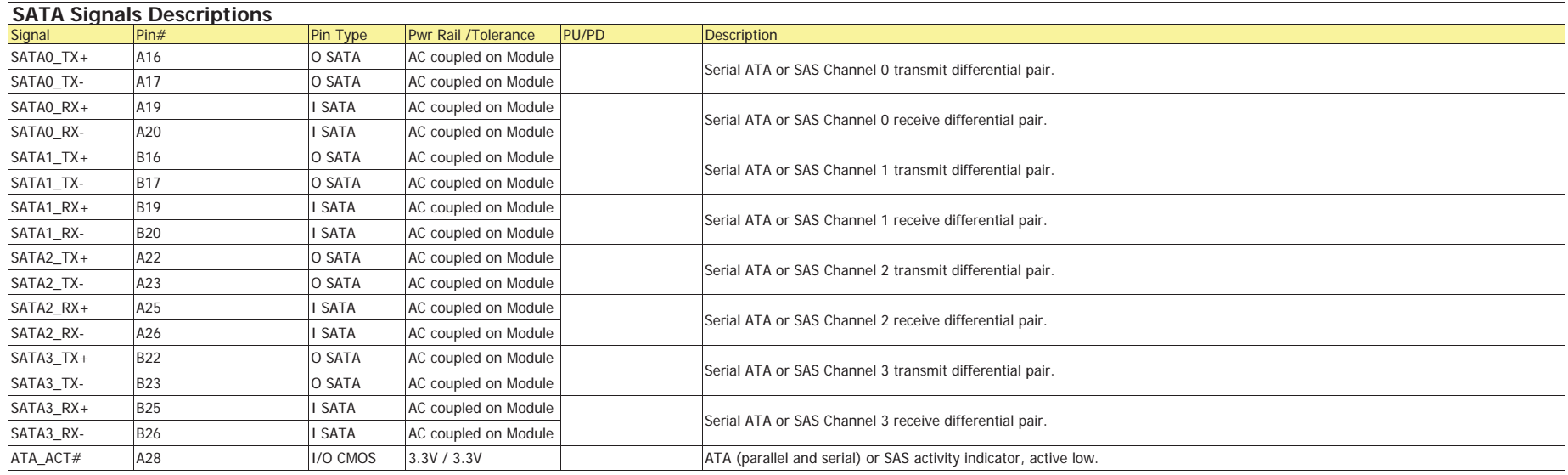

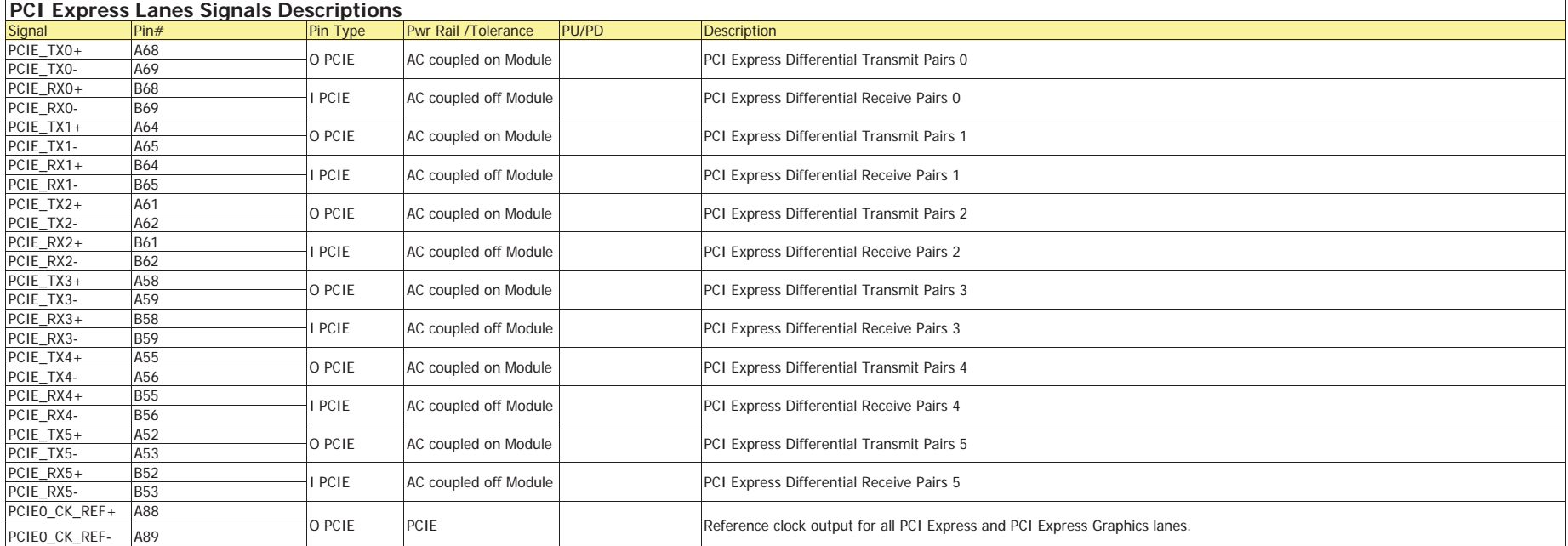

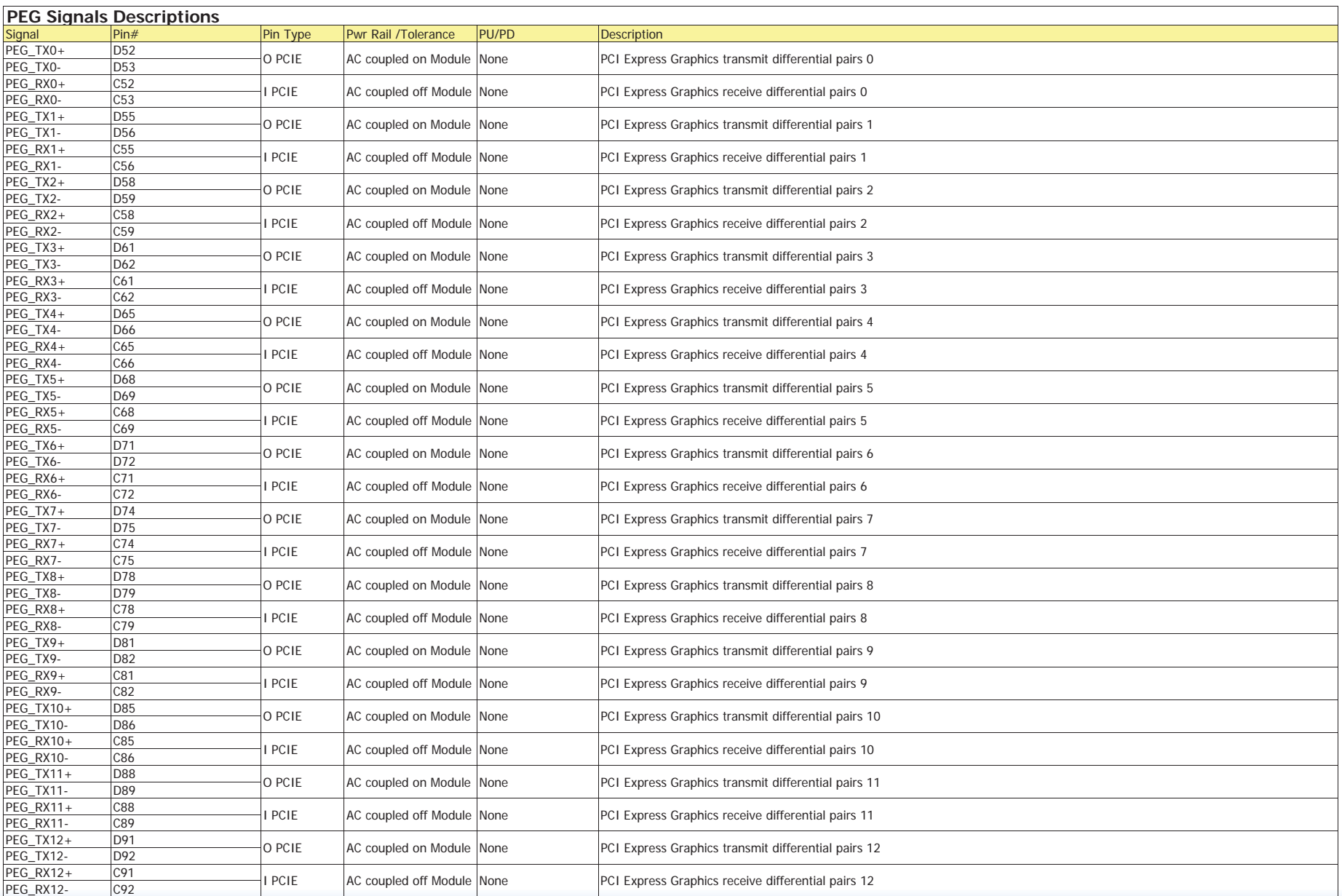

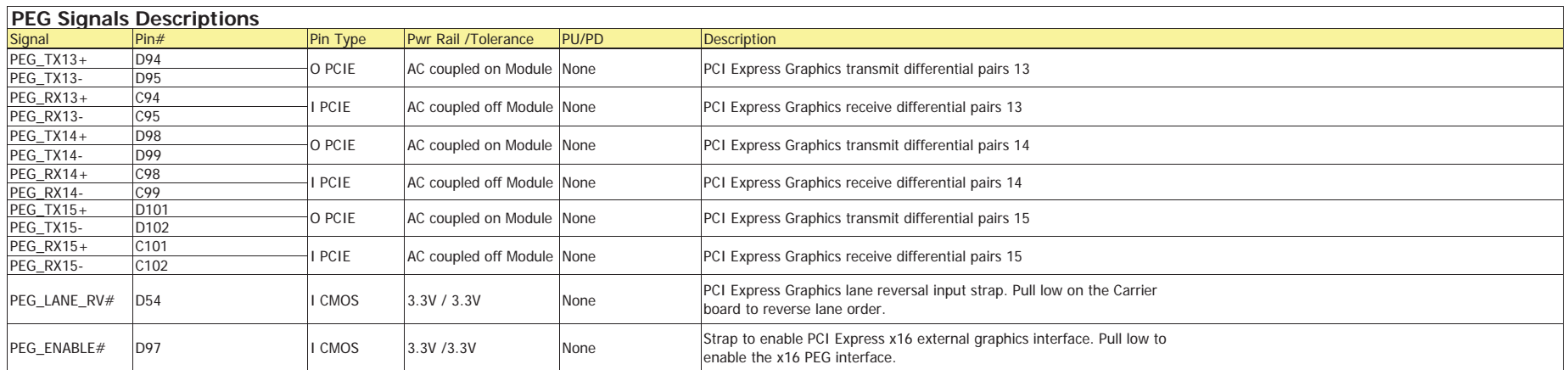

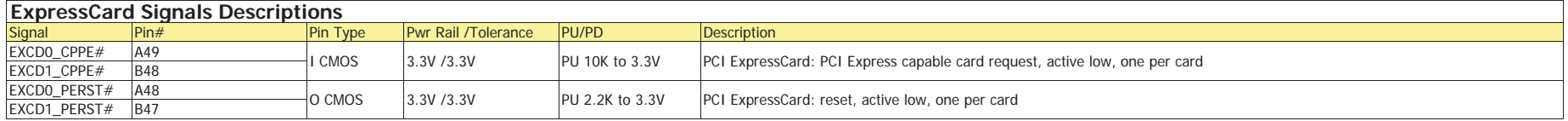

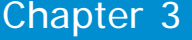

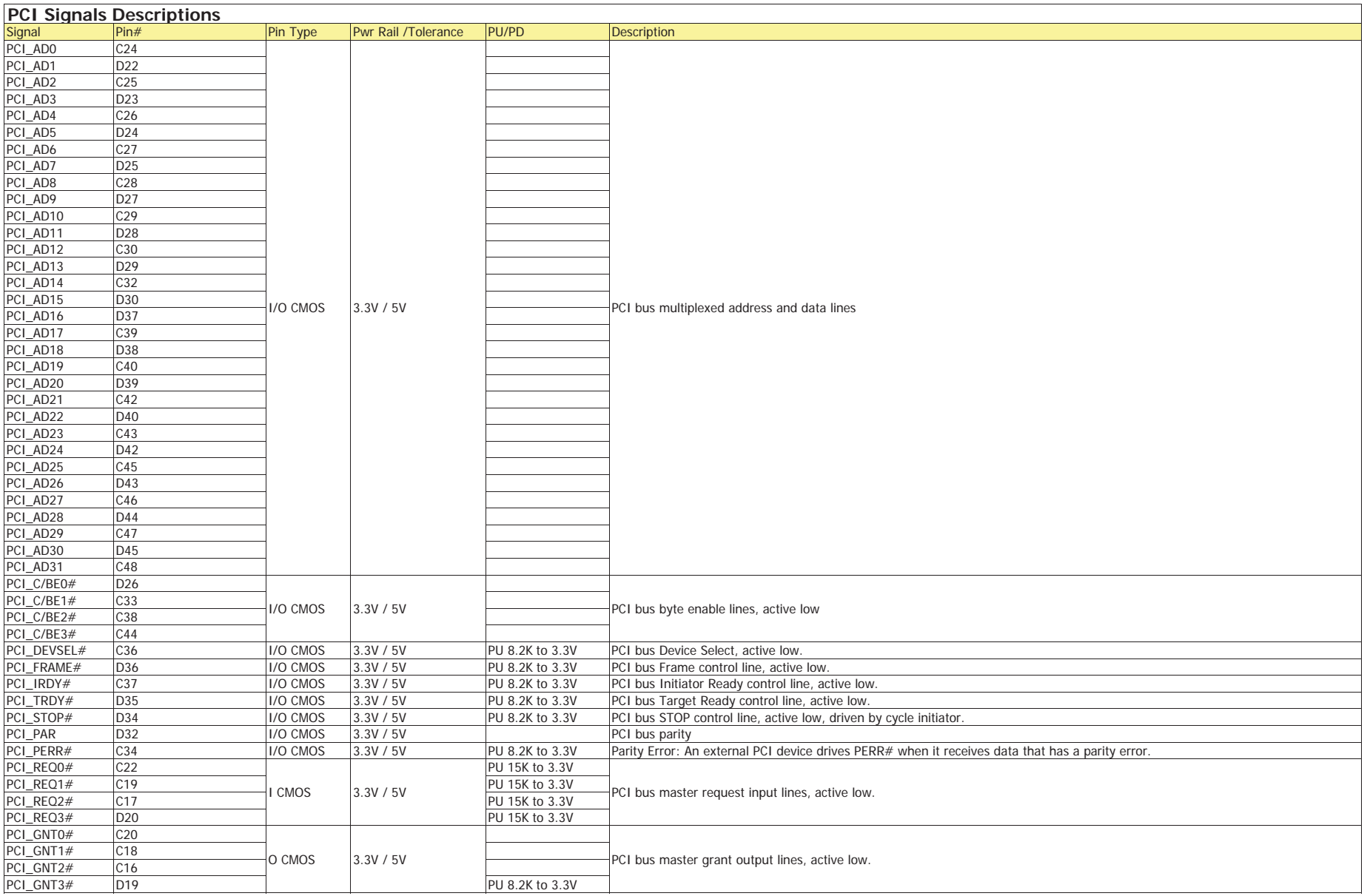

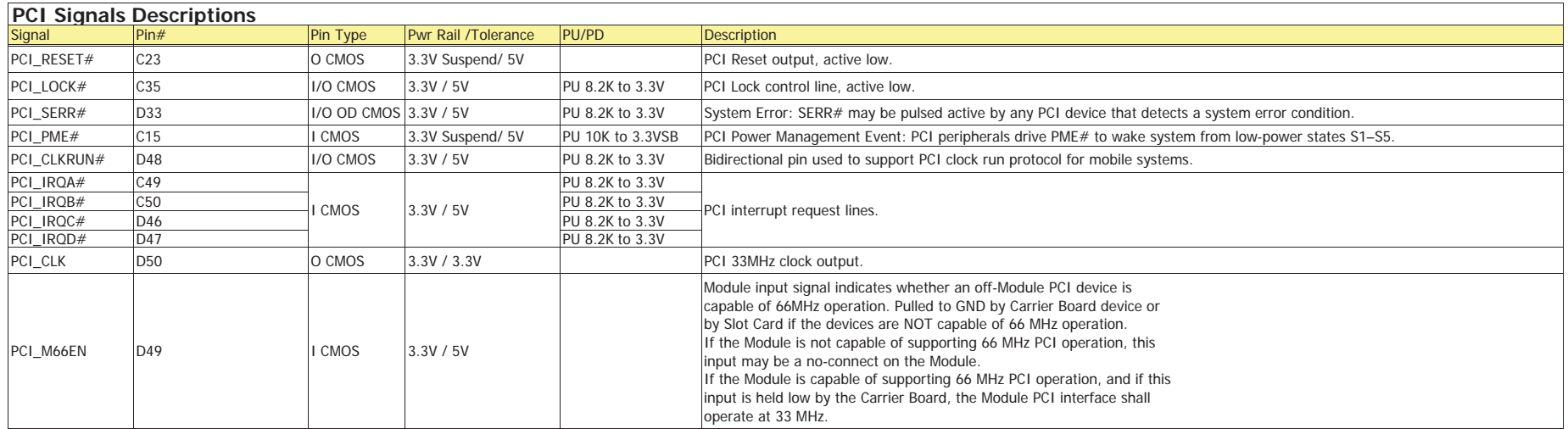

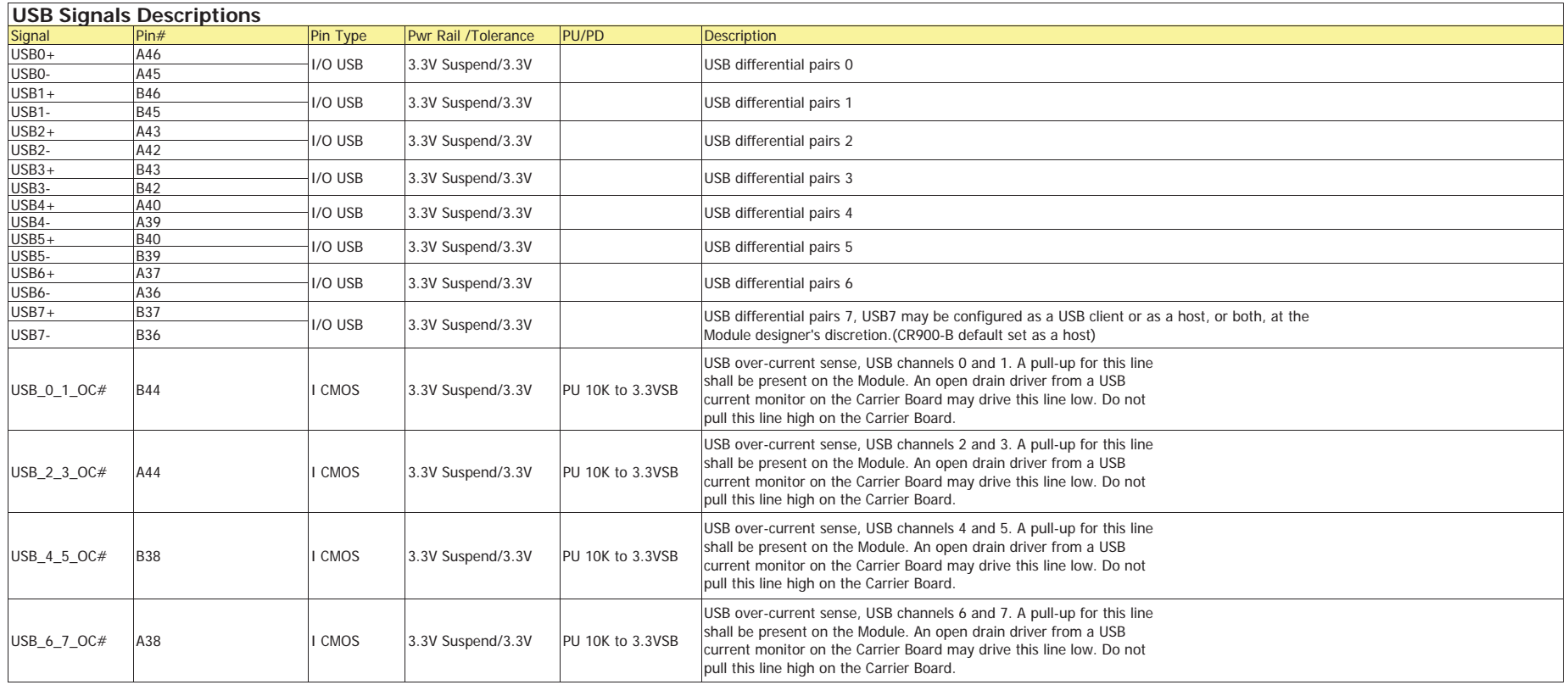

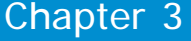

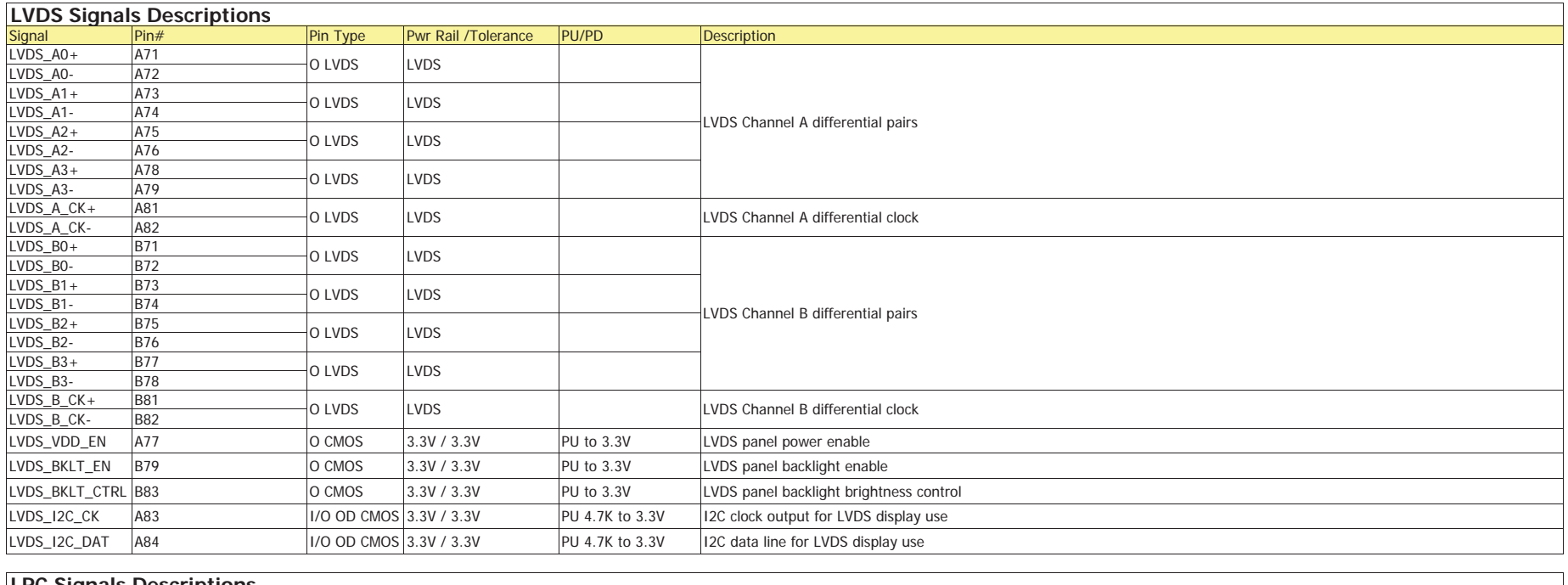

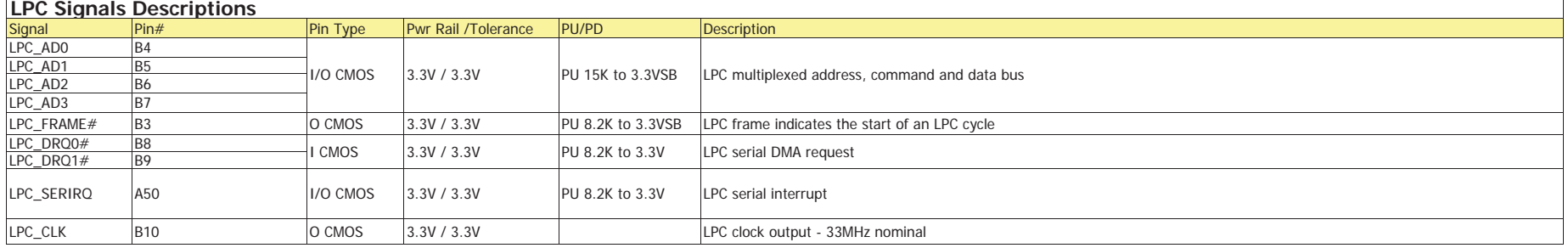

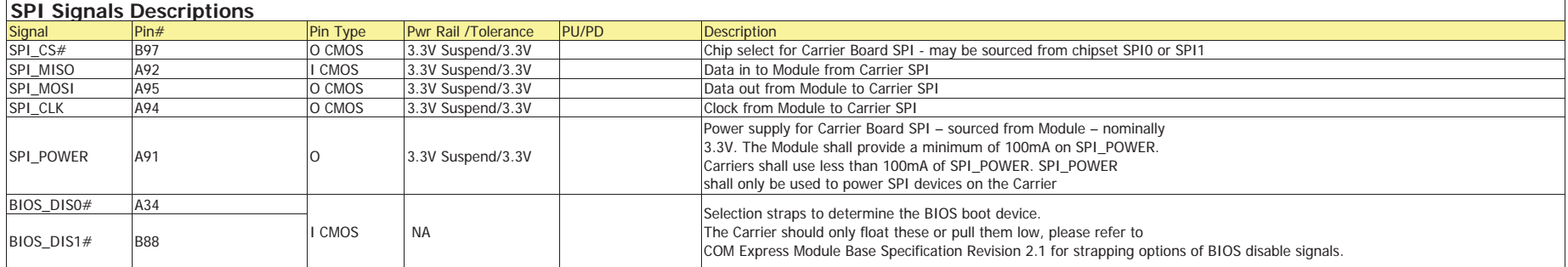

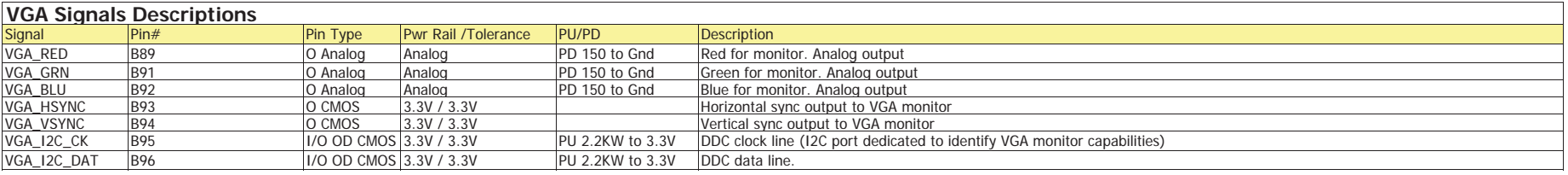

## **I2C BUS Signal Descriptions**

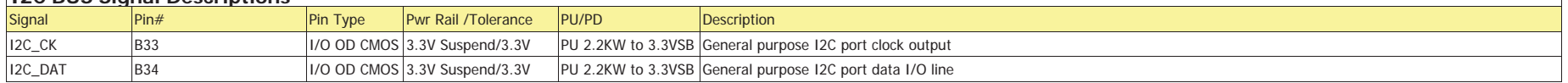

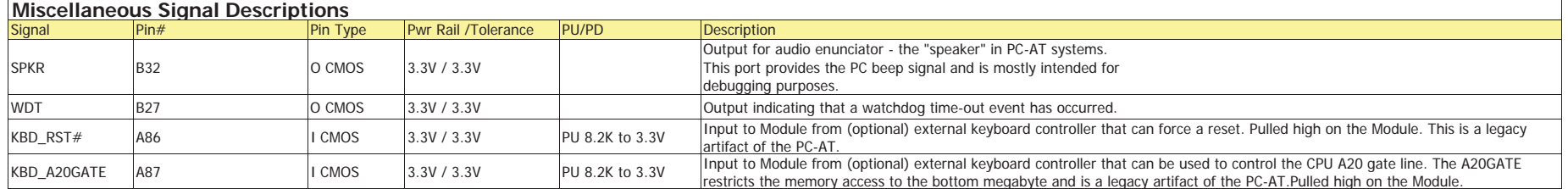

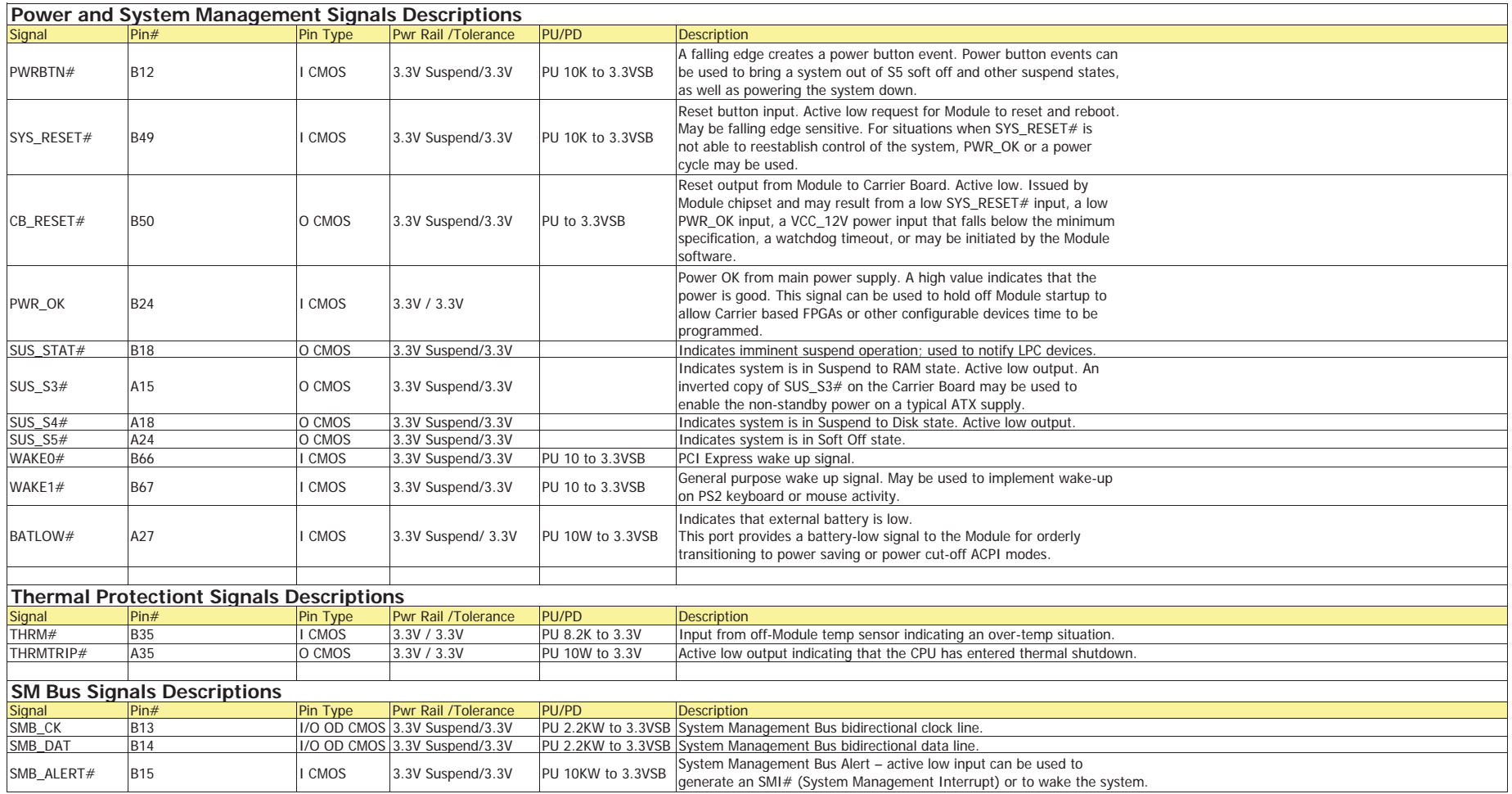

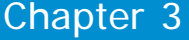

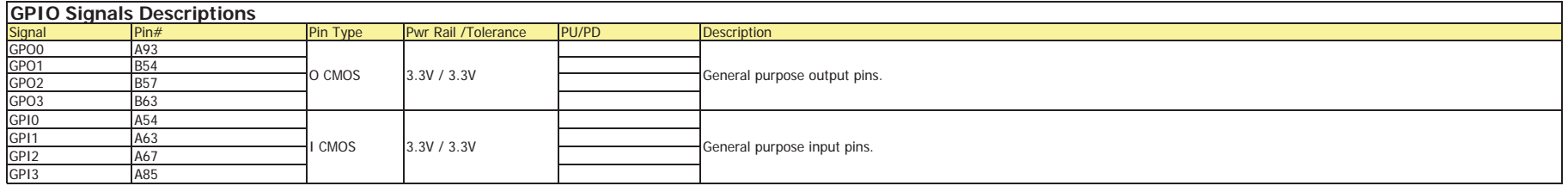

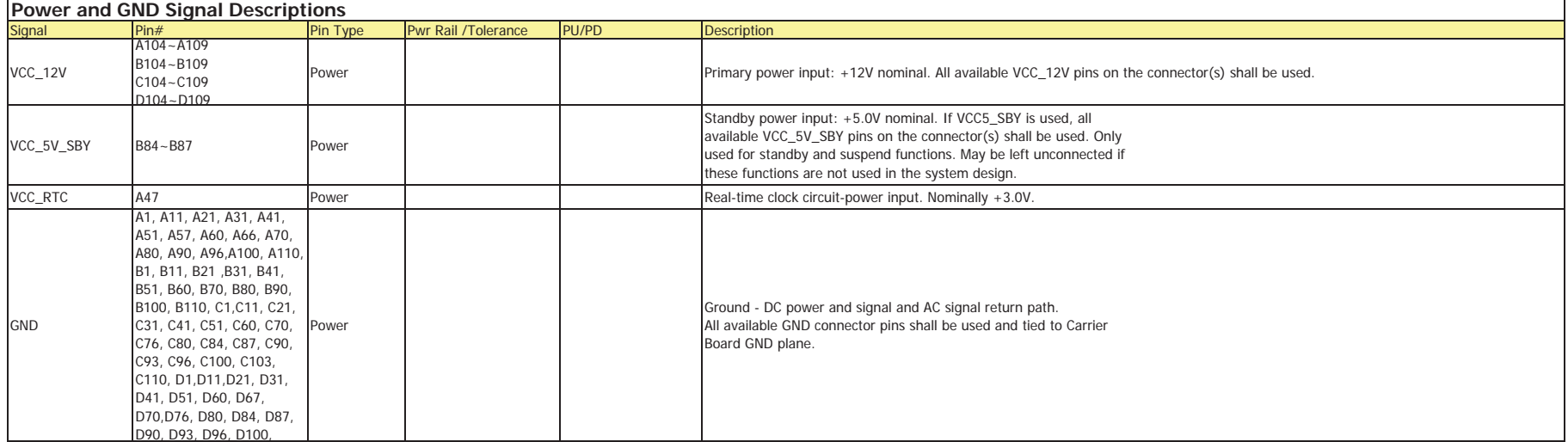

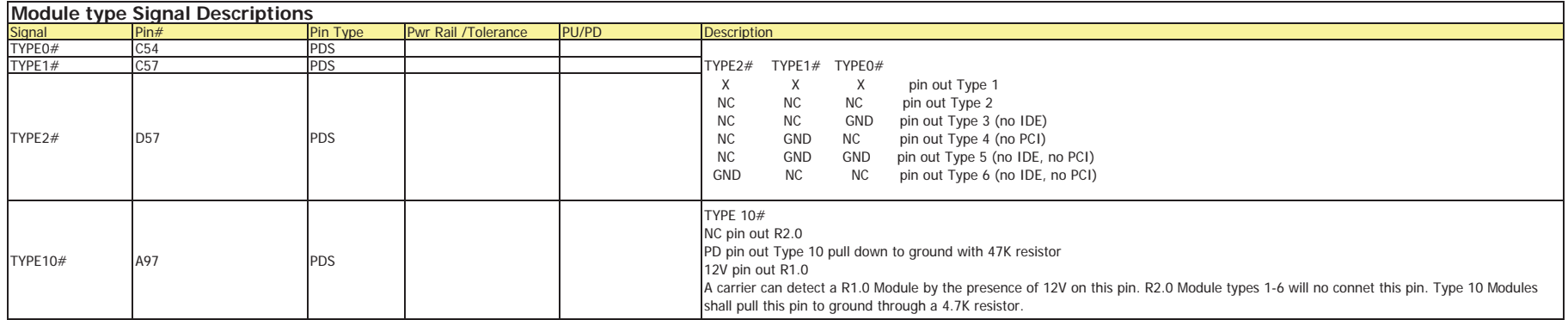

# **Cooling Option**

**Heat Sink with Cooling Fan**

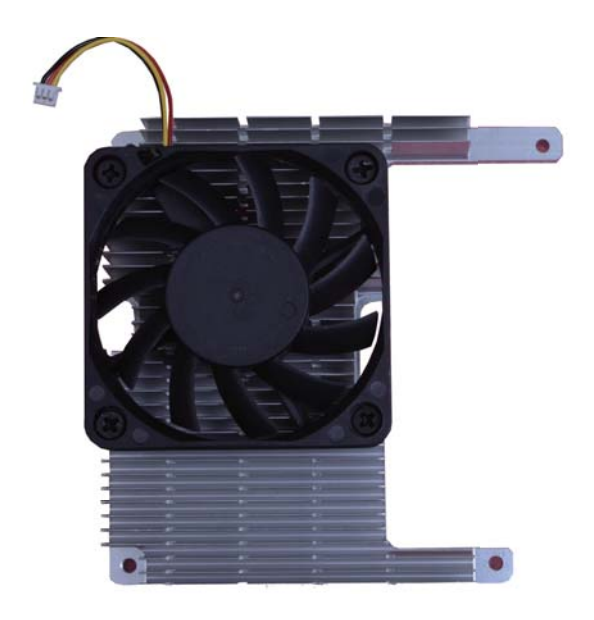

Top View of the Heat Sink

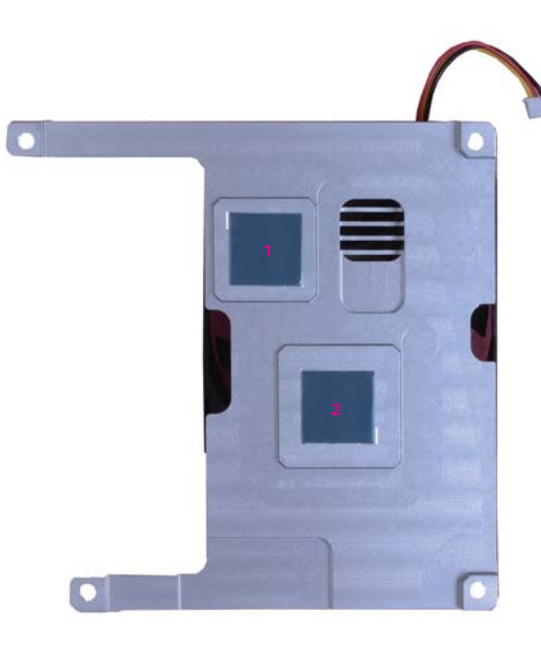

Bottom View of the Heat Sink

• "1" and "2" denote the locations of the thermal pads designed to contact the corresponding components that are on OT905-B.

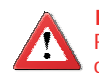

## **Important:**

Remove the plastic covering from the thermal pads prior to mounting the heat sink onto OT905-B.

## **Installing OT905-B onto a Carrier Board**

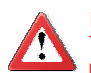

**Important:**

The carrier board (COM330-B) used in this section is for reference purpose only and may not resemble your carrier board. These illustrations are mainly to guide you on how to install OT905-B onto the carrier board of your choice.

- **To download [COM330-B](http://www.dfi.com.tw/) datasheet and manual**
- 1. Now install the module and heatsink assembly onto the carrier board. The photo below shows the locations of the mounting holes on carrier board.

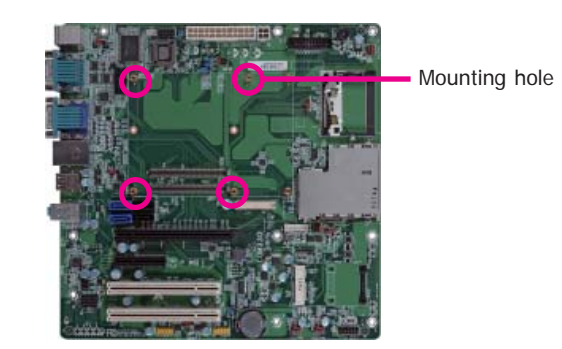

2. Insert the provided mounting screws into the mounting holes - from the bottom through the top of the carrier board.

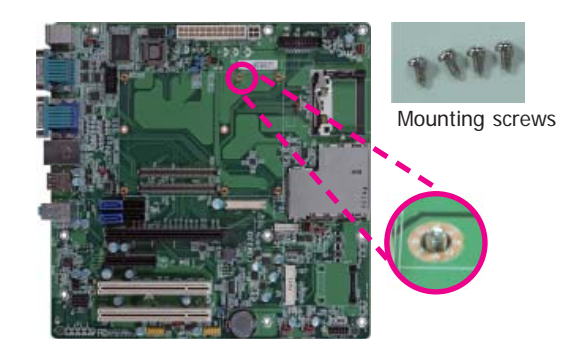

3. While supporting the mounting screw at the bottom, from the top side of the board, fasten a bolt into the screw.

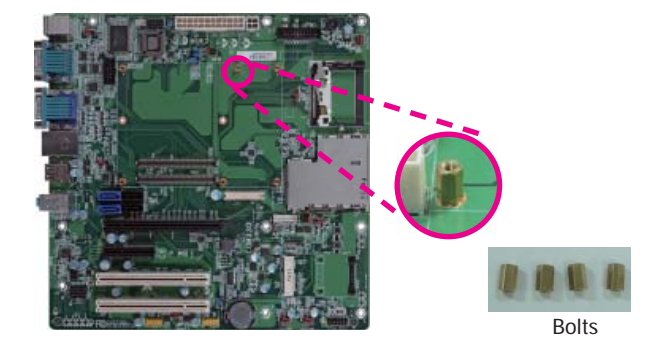

4. The photo below shows the solder side of the board with the screws already fixed in place.

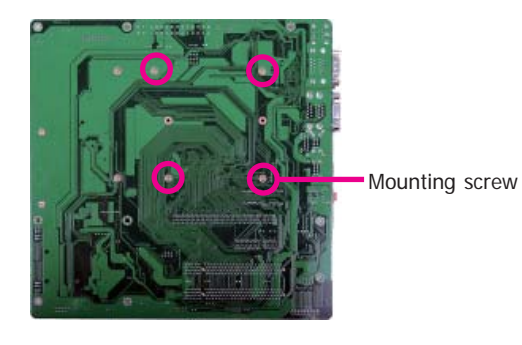

5. The photo below shows the component side of the board with the bolts already fixed in place.

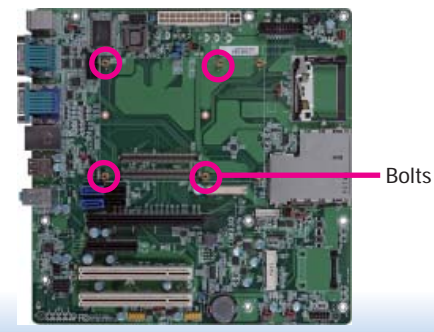

29

6. Grasping OT905-B by its edges, position it on top of the carrier board with its mounting holes aligned with the bolts on the carrier board. This will also align the COM Express connectors of the two boards to each other.

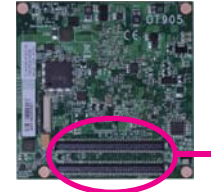

COM Express connec-tors on OT905-B

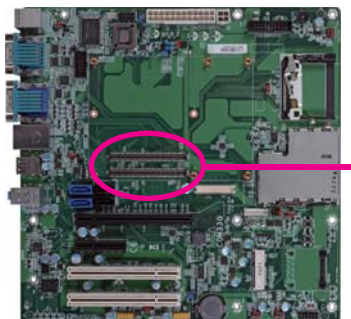

COM Express connectors on the carrier board

8. Use the provided mounting screws to secure OT905-B with heat sink to the carrier board and then connect the cooling fan's cable to the fan connector on OT905-B. The photo below shows the locations of the long mounting screws.

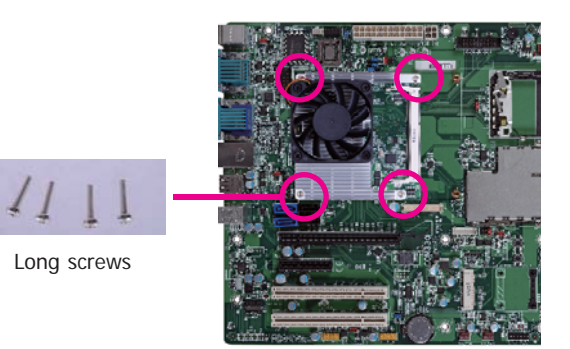

9. And then connect the cooling fan's cable to the fan connector on OT905-B.

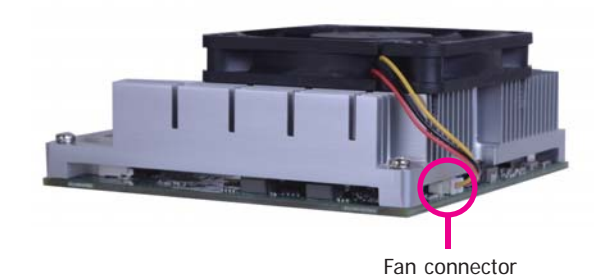

7. Press OT905-B down firmly until it is completely seated on the COM Express connectors of the carrier board.

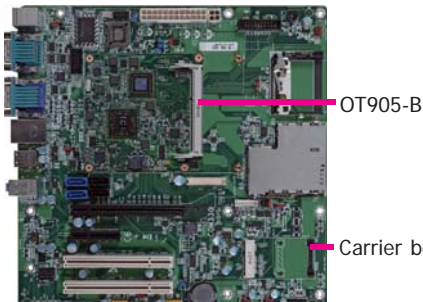

Carrier board

# **Chapter 4 - BIOS Setup**

# **Overview**

The BIOS is a program that takes care of the basic level of communication between the CPU<br>and peripherals. It contains codes for various advanced features found in this system board.<br>The BIOS allows you to configure the sy

## **Note:**

The BIOS is constantly updated to improve the performance of the system board; therefore the BIOS screens in this chapter may not appear the same as the actual one. These screens are for reference purpose only.

## **Default Configuration**

Most of the configuration settings are either predefined according to the Load Optimal Defaults settings which are stored in the BIOS or are automatically detected and configured without requiring any actions. There are a

## **Entering the BIOS Setup Utility**

The BIOS Setup Utility can only be operated from the keyboard and all commands are keyboard commands. The commands are available at the right side of each setup screen.

The BIOS Setup Utility does not require an operating system to run. After you power up the system, the BIOS message appears on the screen and the memory count begins. After the memory test, the message "Press DEL to run setup" will appear on the screen. If the message disappears before you respond, restart the system or press the "Reset" button. You may also restart the system by pressing the  $\langle$ Ctrl $> \langle$ Alt $>$  and  $\langle$ Del $>$  keys simultaneously.

## **Legends**

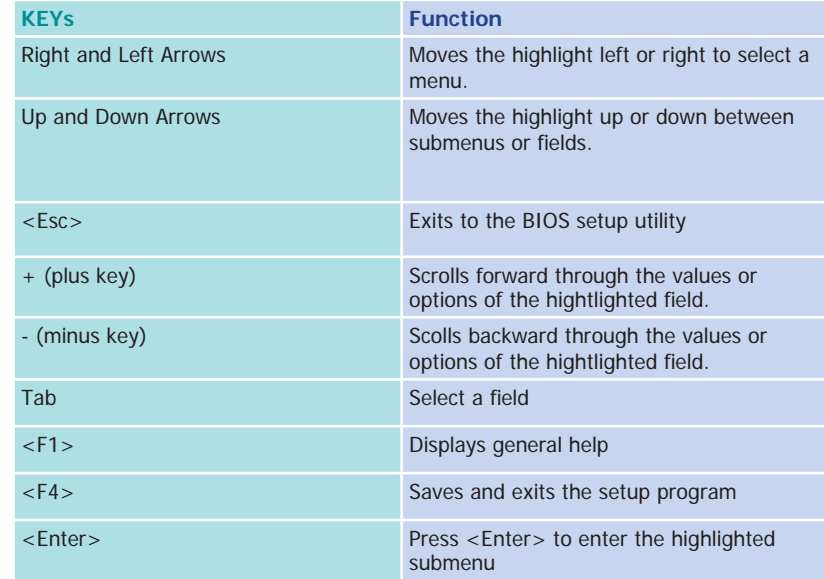

## **Scroll Bar**

When a scroll bar appears to the right of the setup screen, it indicates that there are more available fields not shown on the screen. Use the up and down arrow keys to scroll through all the available fields.

## **Submenu**

When  $\mathscr{I}$  appears on the left of a particular field, it indicates that a submenu which contains additional options are available for that field. To display the submenu, move the highlight to that field and press <Enter>.

# **AMI BIOS Setup Utility Advanced**

# **Main**

The Main menu is the first screen that you will see when you enter the BIOS Setup Utility.

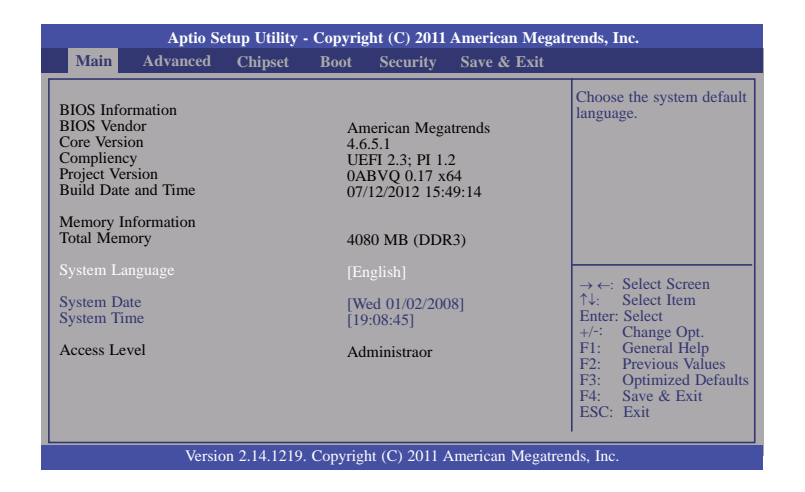

### **System Date**

The date format is <day>, <month>, <date>, <year>. Day displays a day, from Sunday to Saturday. Month displays the month, from January to December. Date displays the date, from 1 to 31. Year displays the year, from 1980 to 2099.

### **System Time**

The time format is <hour>, <minute>, <second>. The time is based on the 24-hour military-time clock. For example, 1 p.m. is 13:00:00. Hour displays hours from 00 to 23. Minute displays minutes from 00 to 59. Second displays seconds from 00 to 59.

The Advanced menu allows you to configure your system for basic operation. Some entries are defaults required by the system board, while others, if enabled, will improve the performance of your system or let you set some features according to your preference.

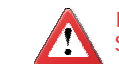

#### Important: Setting incorrect field values may cause the system to malfunction.

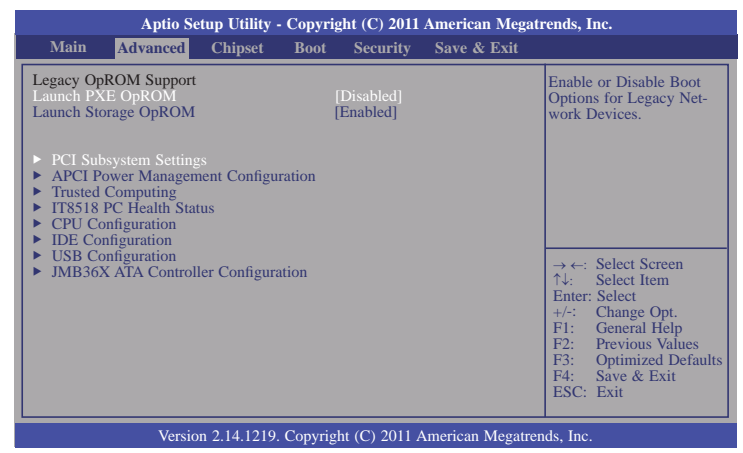

## **Launch Storage OpROM**

Enable or disable boot options for Legacy Mass Storage devices with Option ROM.

#### **PCI Subsystem Setting**

This section is used to configure the PCI subsystem setting.

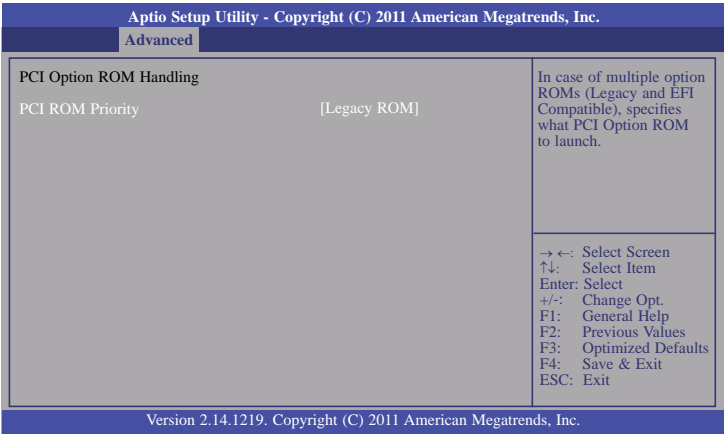

#### **ACPI Power Management Configuration**

This section is used to configure the ACPI Power Management.

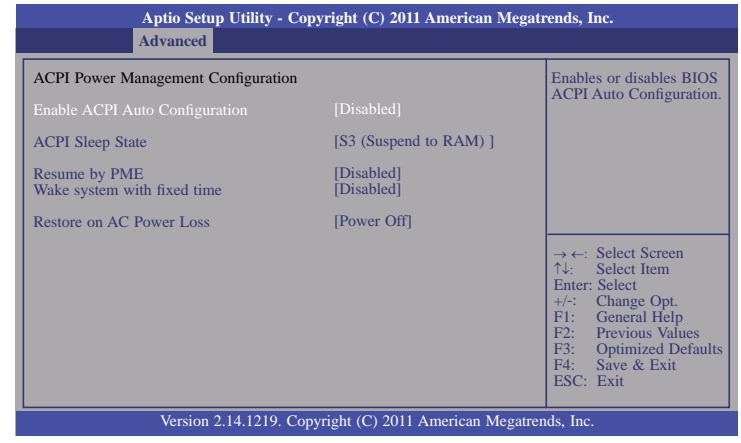

### **ACPI Sleep State**

 Selects the highest ACPI sleep state the system will enter when the Suspend button is pressed.

- **S1(POS)** Enables the Power On Suspend function.
- **S3(STR)** Enables the Suspend to RAM function.

### **Resume by PME**

 Enable this field to use the PME signal to wake up the system (via PCIE and onboard (LAN).

#### **Wake System with Fixed Time**

 Enable or disable system wake on alarm event. When enabled, system will wake on the hr::min::sec specified.

## **Trusted Computing (optional)**

This section configures settings relevant to Trusted Computing innovations.

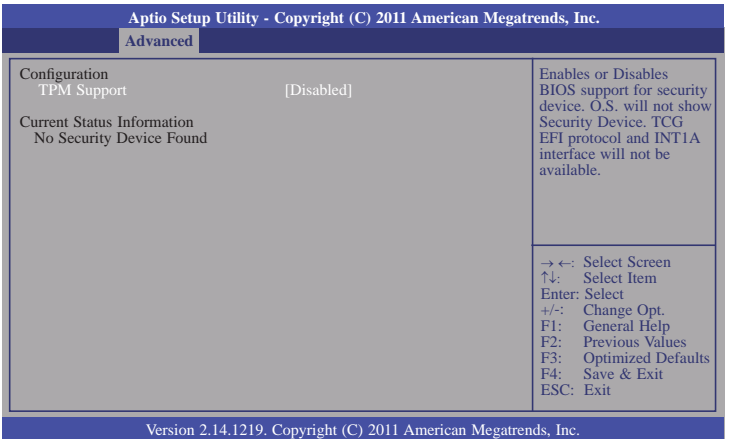

## **TPM Support**

 Enables or Disables TPM. O.S. will not show TPM. Resetting the platform is required.

#### **IT8518 PC Health Status**

This section displays hardware health monitor.

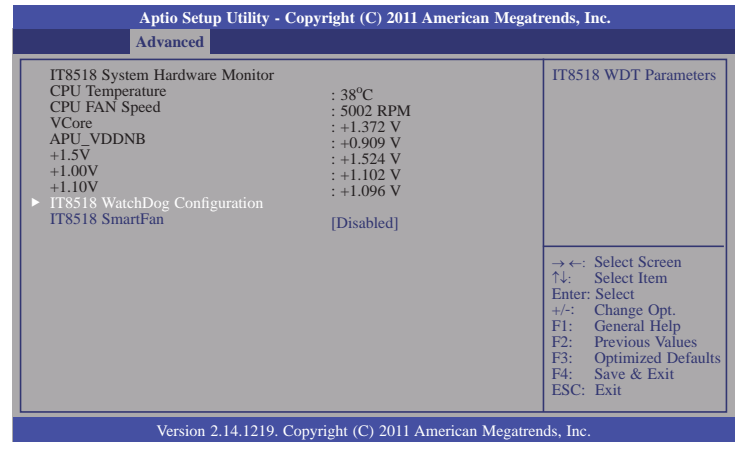

### **IT8518 SmartFan**

Enables or Disables IT8518 smartfan.

### **IT8518 WatchDog Configuration**

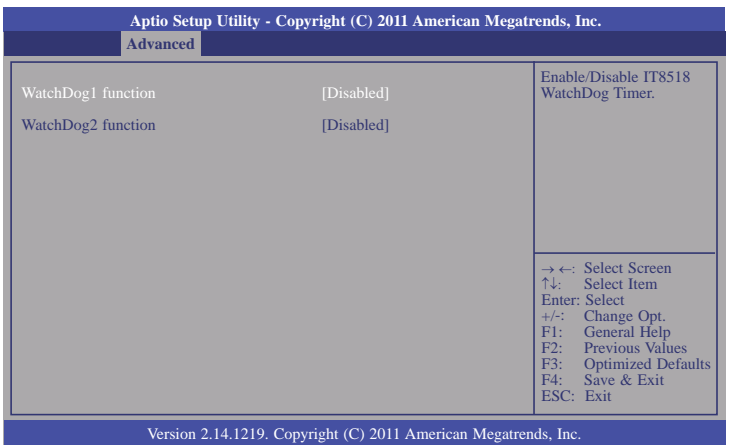

#### **WatchDog function**

This field is used to enable or disable the Watchdog timer function.

### **Watchdog 1 function**

Enable or disable WatchDog Timer

### **Watchdog 2 function**

Enable or disable IT8518 WatchDog2 Timer.

#### **CPU Configuration**

This section is used to configure the CPU. It will also display the detected CPU information.

![](_page_34_Picture_175.jpeg)

#### **Limit CUPID Maximum**

The CPUID instruction of some newer CPUs will return a value greater than 3. The default is Disabled because this problem does not exist in the Windows series operating systems. If you are using an operating system other than Windows, this problem may occur. To avoid this problem, enable this field to limit the return value to 3 or less than 3.

![](_page_35_Picture_257.jpeg)

#### **IDE Configuration**

This section is used to configure IDE functions.

![](_page_35_Picture_258.jpeg)

#### **Onchip SATA Type**

Native IDE /n RAID /n AHCI /n AHCI /n Legacy IDE /n IDE -> AHCI /n HyperFlash.

#### **USB Configuration**

This section is used to configure USB.

![](_page_35_Picture_8.jpeg)

**Legacy USB Support**

**Enabled** Enables legacy USB.

#### **Auto**

Disables support for legacy when no USB devices are connected.

#### **Disabled**

Keeps USB devices available only for EFI applications.

#### **EHCI Hand-off**

This is a workaround for OSes that does not support EHCI hand-off. The EHCI ownership change should be claimed by the EHCI driver.

#### **Port 60/64 Emulation**

Enables I/O port 60h/64h emulation support. This should be abled for the complete USB keyboard legacy support for non-USB aware OSes.

#### **Device reset time-out**

Selects the USB mass storage device start unit command timeout.

![](_page_36_Picture_133.jpeg)

#### **JMB 368 ATA Controller**

This section is used to configure ATA controller.

# **Aptio Setup Utility - Copyright (C) 2011 American Megatrends, Inc.** Version 2.14.1219. Copyright (C) 2011 American Megatrends, Inc.  $CF$  Card Master Not Present JMB 368 ATA Controller **Advanced** → ←: Select Screen<br>
T\<sub>+</sub>-: Select Item<br>
Enter: Select Item<br>
+/-: Change Opt.<br>
F1: General Help<br>
F2: Previous Values<br>
F3: Optimized Defaults<br>
F4: Save & Exit<br>
ESC: Exit Select an operative mode for ATA controller.

# **Chipset**

Configures relevant chipset functions.

![](_page_36_Picture_134.jpeg)

37

## **North Bridge**

![](_page_37_Picture_138.jpeg)

## **GFX Configuration**

![](_page_37_Picture_139.jpeg)

## **Memory Configuration**

![](_page_38_Picture_129.jpeg)

## **DIMM Voltage Select**

Select DIMM voltage support 1.5v or 1.35v.

#### **Nude 0 Information**

![](_page_38_Picture_130.jpeg)

## **North Bridge LVDS Configuration Select**

![](_page_39_Picture_206.jpeg)

## **South Bridge**

![](_page_39_Picture_4.jpeg)

## **SB USB Configuration**

To enable or disable USB Port 0-7.

![](_page_39_Picture_207.jpeg)

#### **SB HD Azalia Configuration**

![](_page_40_Picture_232.jpeg)

## **Boot**

![](_page_40_Picture_233.jpeg)

### **Setup Prompt Timeout**

Selects the number of seconds to wait for the setup activation key. 65535(0xFFFF) denotes indefinite waiting.

#### **Bootup NumLock State**

This allows you to determine the default state of the numeric keypad. By default, the system boots up with NumLock on wherein the function of the numeric keypad is the number keys. When set to Off, the function of the numeric keypad is the arrow keys.

#### **Quiet Boot**

Enables or disables the quiet boot function.

#### **Fast Boot**

Enables or disables boot with initialization of a minimal set of devices re quired to launch active boot option. Has no effect for BBS boot options.

### **GateA20 Active**

Upon Request- GA20 can be disabled using BIOS services. Alwasy- Do not allow disabling GA20; this option is useful when any RT code is executed above 1MB.

![](_page_41_Picture_150.jpeg)

## **Option ROM Messages**

Set display mode for option ROM.

### **Interrupt 19 Capture**

When enabled, it allows the optional ROM to trap Int 19.

### **Interrupt 19 Capture**

Enabled or disabled CSM support. If Auto is selected, based on OS, CSM will be enabled or disabled automatically.

# **Security**

![](_page_41_Picture_151.jpeg)

#### **Administrator Password**

Sets the administrator password.

#### **User Password**

Sets the user password.

# **Save & Exit**

![](_page_42_Picture_168.jpeg)

### **Save Changes and Reset**

To save the changes, select this field and then press <Enter>. A dialog box will appear. Select Yes to reset the system after saving all changes made.

#### **Discard Changes and Reset**

To discard the changes, select this field and then press <Enter>. A dialog box will appear. Select Yes to reset the system setup without saving any changes.

#### **Save Changes**

Save the changes done so far to any of the set up options.

#### **Discard Changes**

Discard changes done so far to any of the set up options.

#### **Restore Defaults**

To restore and load the optimized default values, select this field and then press <Enter>. A dialog box will appear. Select Yes to restore the default values of all the setup options.

#### **Save as User Defaults**

To save changes done so far as user default, select this field and then press <Enter>. A dialog box will appear. Select Yes to save values as user default.

#### **Restore User Defaults**

To restore user default to all the setup options, select this field and then press <Enter>. A dialog box will appear. Select Yes to restore user default.

# **Updating the BIOS**

To update the BIOS, you will need the new BIOS file and a flash utility, AFUDOS.EXE. Please contact technical support or your sales representative for the files.

To execute the utility, type: A:> AFUDOS BIOS\_File\_Name /b /p /n then press <Enter>.

![](_page_43_Picture_108.jpeg)

After finishing BIOS update, please turn off the AC power. Wait about 10 seconds and then turn on the AC power again.

# **Chapter 5 - Supported Software**

The CD that came with the system board contains drivers, utilities and software applications required to enhance the performance of the system board.

Insert the CD into a CD-ROM drive. The autorun screen (Mainboard Utility CD) will appear. If after inserting the CD, "Autorun" did not automatically start (which is, the Mainboard Utility CD screen did not appear), please go directly to the root directory of the CD and double-click "Setup".

![](_page_44_Picture_4.jpeg)

# **AMD Chipset Software Installation Utility**

To install the driver, click "AMD Embedded GPU and Chipset Software Installation Utility" on the main menu.

1. Under the Language Support section, select the language you would like the installation to display and then click Next.

![](_page_44_Picture_97.jpeg)

2. Click Install to begin the installation.

![](_page_44_Picture_10.jpeg)

![](_page_45_Figure_1.jpeg)

![](_page_45_Picture_2.jpeg)

#### 4. After completing installation, click Finish.

![](_page_45_Picture_104.jpeg)

## **Intel LAN Drivers**

To install the driver, click "Intel LAN Drivers" on the main menu.

1. Setup is ready to install the driver. Click Install Drivers and Sofeware.

![](_page_45_Picture_8.jpeg)

2. Setup is now ready to install the LAN driver. Click Next.

![](_page_45_Picture_10.jpeg)

3. Click "I accept the terms in the license agreement" then click Next.

![](_page_45_Picture_12.jpeg)

46

4. Select the program featuers you want installed then click Next.

![](_page_46_Picture_109.jpeg)

#### 5. Click Install to begin the installation.

![](_page_46_Picture_4.jpeg)

6. After completing installation, click Finish.

![](_page_46_Picture_6.jpeg)

# **DFI Utility**

DFI Utility provides information about the board, HW Health, Watchdog, DIO, and Backlight. To access the utility, click "DFI Utility" on the main menu.

1. Setup is ready to install the DFI Utility drifer. Click Next.

![](_page_46_Picture_10.jpeg)

2. Click "I accept the terms in the license agreement" and then click Next.

![](_page_46_Picture_12.jpeg)

zation" information and then click Next.

![](_page_47_Picture_2.jpeg)

## 4. Click Install to begin the installation.

![](_page_47_Picture_4.jpeg)

5. After completing installation, click Finish.

![](_page_47_Picture_6.jpeg)

![](_page_47_Picture_8.jpeg)

# **F6 Floppy**

This is used to create a floppy driver diskette needed when you install Windows® XP using the F6 installation method. This will allow you to install the operating system onto a hard drive when in AHCI mode.

- 1. Insert a blank floppy diskette.
- 2. Locate for the drivers in the CD then copy them to the floppy diskette. The CD includes drivers for both 32-bit and 64-bit operating systems. The path to the drivers are shown below.

32-bit

CD Drive:\AHCI\_RAID\F6FLOPPY\f6flpy32

64-bit

CD Drive:\AHCI\_RAID\F6FLOPPY\f6flpy64

## **Infineon TPM Driver and Tool (optional)**

To install the driver, click "Infineon TPM driver and tool (option)" on the main menu.

1. Read the message and click OK.

![](_page_48_Picture_12.jpeg)

2. The setup program is preparing to install the driver.

click "Next".

![](_page_48_Picture_14.jpeg)

![](_page_48_Picture_15.jpeg)

4. Enter the necessary information and then click Next.

![](_page_49_Picture_80.jpeg)

5. Select a setup type and then click Next.

![](_page_49_Picture_81.jpeg)

4. Click Install.

![](_page_49_Picture_6.jpeg)

5. The setup program is currently installing the software.

![](_page_49_Picture_8.jpeg)

6. Click Finish.

![](_page_49_Picture_10.jpeg)

# **Adobe Acrobat Reader 9.3**

To install the reader, click "Adobe Acrobat Reader 9.3" on the main menu.

1. Click Next to install or click Change Destination Folder to select another folder.

![](_page_50_Picture_57.jpeg)

2. Click Install to begin installation.

![](_page_50_Picture_6.jpeg)

3. Click Finish to exit installation.

![](_page_50_Picture_8.jpeg)

# **Appendix A - NLITE and AHCI Installation Guide**

# **nLite**

nLite is an application program that allows you to customize your XP installation disc by integrating the RAID/AHCI drivers into the disc. By using nLite, the F6 function key usually required during installation is no longer needed.

**Note:** The installation steps below are based on nLite version 1.4.9. Installation procedures The installation steps below are passive on malic version of the program.

1. Download the program from nLite's offical website.

http://www.nliteos.com/download.html

2. Install nLite.

![](_page_51_Picture_8.jpeg)

Due to it's coding with Visual.Net, you may need to first install .NET Framework prior to installing nLite.

3. Download relevant RAID/AHCI driver files from Intel's website. The drivers you choose will depend on the operating system and chipset used by your computer.

The downloaded driver files should include iaahci.cat, iaAHCI.inf, iastor.cat, iaStor. inf, IaStor.sys, license.txt and TXTSETUP.OEM.

![](_page_51_Figure_12.jpeg)

- 4. Insert the XP installation disc into an optical drive.
- 5. Launch nLite. The Welcome screen will appear. Click Next.

![](_page_51_Picture_15.jpeg)

6. Click Next to temporarily save the Windows installation files to the designated default folder.

If you want to save them in another folder, click Browse, select the folder and then click Next.

![](_page_51_Picture_18.jpeg)

![](_page_52_Figure_1.jpeg)

![](_page_52_Picture_81.jpeg)

8. In the Task Selection dialog box, click Drivers and Bootable ISO. Click Next.

![](_page_52_Picture_82.jpeg)

9. Click Insert and then select Multiple driver folder to select the drivers you will integrate. Click Next.

![](_page_52_Picture_6.jpeg)

10. Select only the drivers appropriate for the Windows version that you are using and then click OK.

Integrating 64-bit drivers into 32-bit Windows or vice versa will cause file load errors and failed installation.

![](_page_52_Picture_83.jpeg)

11. If you are uncertain of the southbridge chip used on your motherboard, select all RAID/AHCI controllers and then click OK.

![](_page_53_Picture_91.jpeg)

#### 12. Click Next.

![](_page_53_Picture_92.jpeg)

13. The program is currently integrating the drivers and applying changes to the installation.

![](_page_53_Picture_6.jpeg)

14. When the program is finished applying the changes, click Next.

![](_page_53_Picture_8.jpeg)

15. To create an image, select the Create Image mode under the General section and then click Next.

![](_page_54_Picture_2.jpeg)

16. Or you can choose to burn it directly to a disc by selecting the Direct Burn mode under the General section.

Select the optical device and all other necessary settings and then click Next.

![](_page_54_Picture_5.jpeg)

17. You have finished customizing the Windows XP installation disc. Click Finish.

Enter the BIOS utility to configure the SATA controller to RAID/AHCI. You can now install Windows XP.

![](_page_54_Picture_8.jpeg)

# **AHCI**

The installation steps below will guide you in configuring your SATA drive to AHCI mode.

- 1. Enter the BIOS utility and configure the SATA controller to IDE mode.
- 2. Install Windows XP but do not press F6.
- 3. Download relevant RAID/AHCI driver files supported by the motherboard chipset from Intel's website.

Transfer the downloaded driver files to C:\AHCI.

![](_page_55_Picture_139.jpeg)

4. Open Device Manager and right click on one of the Intel Serial ATA Storage Controllers, then select Update Driver.

If the controller you selected did not work, try selecting another one.

![](_page_55_Picture_140.jpeg)

5. In the Hardware Update Wizard dialog box, select "No, not this time" then click Next.

6. Select "Install from a list or specific location (Advanced)" and

then click Next.

![](_page_55_Picture_12.jpeg)

![](_page_55_Picture_13.jpeg)

7. Select "Don't search. I will choose the driver to install" and then click Next.

![](_page_55_Picture_15.jpeg)

![](_page_56_Figure_1.jpeg)

![](_page_56_Picture_2.jpeg)

9. Select C:\AHCI\iaAHCI.inf and then click Open.

![](_page_56_Picture_164.jpeg)

Select the device driver you want to install for this hardware.

Select the manufacturer and model of your hardware device and then click Next. If you

Hardware Update Wizard

The (R) ICH9R/DO/DH SATA AHCI Controller The HRIP PCH SATA AHCI Controller Intel(R) PCHM SATA AHCI Controller 6 Port This driver is digitally signed

Tell me why driver signing is important

Model

10. Select the appropriate AHCI Controller of your hardware device and then click Next.

11. A warning message appeared because the selected SATA controller did not match your hardware device.

![](_page_56_Picture_7.jpeg)

Ignore the warning and click Yes to proceed.

12. Click Finish.

![](_page_56_Picture_10.jpeg)

- 13. The system's settings have been changed. Windows XP requires that you restart the computer. Click Yes.
- 14. Enter the BIOS utility and modify the SATA controller from IDE to AHCI. By doing so, Windows will work normally with the SATA controller that is in AHCI mode.

![](_page_56_Picture_165.jpeg)

![](_page_56_Picture_166.jpeg)

U

 $\sim$ 

Have Disk...

Cancel

# **Appendix B - Watchdog Sample Code**

![](_page_57_Picture_234.jpeg)

# **Appendix C - System Error Message**

When the BIOS encounters an error that requires the user to correct something, either a beep code will sound or a message will be displayed in a box in the middle of the screen and the message, PRESS F1 TO CONTINUE, CTRL-ALT-ESC or DEL TO ENTER SETUP, will be shown in the information box at the bottom. Enter Setup to correct the error.

## **Error Messages**

One or more of the following messages may be displayed if the BIOS detects an error during the POST. This list indicates the error messages for all Awards BIOSes:

## **CMOS BATTERY HAS FAILED**

The CMOS battery is no longer functional. It should be replaced.

![](_page_58_Picture_7.jpeg)

CMOS CHECKSUM ERROR

Checksum of CMOS is incorrect. This can indicate that CMOS has become corrupt. This error may have been caused by a weak battery. Check the battery and replace if necessary.

## **DISPLAY SWITCH IS SET INCORRECTLY**

The display switch on the motherboard can be set to either monochrome or color. This indicates the switch is set to a different setting than indicated in Setup. Determine which setting is correct, either turn off the system and change the jumper or enter Setup and change the VIDEO selection.

# **Appendix D - Troubleshooting**

## **Troubleshooting Checklist**

This chapter of the manual is designed to help you with problems that you may encounter with your personal computer. To efficiently troubleshoot your system, treat each problem individually. This is to ensure an accurate diagnosis of the problem in case a problem has multiple causes.

Some of the most common things to check when you encounter problems while using your system are listed below.

1. The power switch of each peripheral device is turned on.

2. All cables and power cords are tightly connected.

3. The electrical outlet to which your peripheral devices are connected is working. Test the outlet by plugging in a lamp or other electrical device.

4. The monitor is turned on.

5. The display's brightness and contrast controls are adjusted properly.

6. All add-in boards in the expansion slots are seated securely.

7. Any add-in board you have installed is designed for your system and is set up correctly.

## **Monitor/Display**

### **If the display screen remains dark after the system is turned on:**

1. Make sure that the monitor's power switch is on.

2. Check that one end of the monitor's power cord is properly attached to the monitor and the other end is plugged into a working AC outlet. If necessary, try another outlet.

3. Check that the video input cable is properly attached to the monitor and the system's display adapter.

4. Adjust the brightness of the display by turning the monitor's brightness control knob.

#### **The picture seems to be constantly moving.**

1. The monitor has lost its vertical sync. Adjust the monitor's vertical sync.

2. Move away any objects, such as another monitor or fan, that may be creating a magnetic field around the display.

3. Make sure your video card's output frequencies are supported by this monitor.

#### **The screen seems to be constantly wavering.**

1. If the monitor is close to another monitor, the adjacent monitor may need to be turned off. Fluorescent lights adjacent to the monitor may also cause screen wavering.

## **Power Supply**

#### **When the computer is turned on, nothing happens.**

1. Check that one end of the AC power cord is plugged into a live outlet and the other end properly plugged into the back of the system.

2. Make sure that the voltage selection switch on the back panel is set for the correct type of voltage you are using.

3. The power cord may have a "short" or "open". Inspect the cord and install a new one if necessary.

# Appendix D

## **Hard Drive**

#### **Hard disk failure.**

1. Make sure the correct drive type for the hard disk drive has been entered in the BIOS.

2. If the system is configured with two hard drives, make sure the bootable (first) hard drive is configured as Master and the second hard drive is configured as Slave. The master hard drive must have an active/bootable partition.

## **Excessively long formatting period.**

If your hard drive takes an excessively long period of time to format, it is likely a cable connection problem. However, if your hard drive has a large capacity, it will take a longer time to format.

# **Serial Port**

### **The serial device (modem, printer) doesn't output anything or is outputting garbled**

### **characters.**

1. Make sure that the serial device's power is turned on and that the device is on-line.

2. Verify that the device is plugged into the correct serial port on the rear of the computer.

3. Verify that the attached serial device works by attaching it to a serial port that is working and configured correctly. If the serial device does not work, either the cable or the serial device has a problem. If the serial device works, the problem may be due to the onboard I/O or the address setting.

4. Make sure the COM settings and I/O address are configured correctly.

## **Keyboard**

### **Nothing happens when a key on the keyboard was pressed.**

1. Make sure the keyboard is properly connected.

2. Make sure there are no objects resting on the keyboard and that no keys are pressed during the booting process.

## **System Board**

1. Make sure the add-in card is seated securely in the expansion slot. If the add-in card is loose, power off the system, re-install the card and power up the system.

- 2. Check the jumper settings to ensure that the jumpers are properly set.
- 3. Verify that all memory modules are seated securely into the memory sockets.
- 4. Make sure the memory modules are in the correct locations.

5. If the board fails to function, place the board on a flat surface and seat all socketed components. Gently press each component into the socket.

6. If you made changes to the BIOS settings, re-enter setup and load the BIOS defaults.